# MFEI Software Training

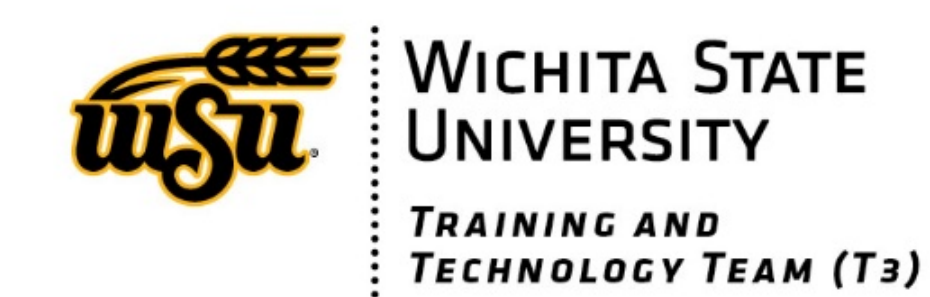

### Training Overview

- Software Overview
- The MFEI Online Tool
- The MFEI Offline Tool
- •Questions

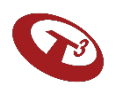

### Software Overview

MFEI Software tools have been developed to support assessors in various settings as they complete the MFEI Assessment.

#### **MFEI Online Tool**

The MFEI Online Tool allows the user to administer the MFEI assessment within the current KAMIS online system.

It is a browser-based application that works when connected to the internet.

#### **MFEI Offline Tool**

The MFEI Offline Tool allows the assessor to administer the MFEI assessment in the field.

It is a desktop-based application that works with or without internet connection.

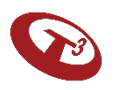

#### MFEI Process Overview

- MFEI tools are integrated with the current KAMIS (Kansas Assessment Management Information System) system.
- The diagram shows the interrelated components and we'll go into details in the next few sections.

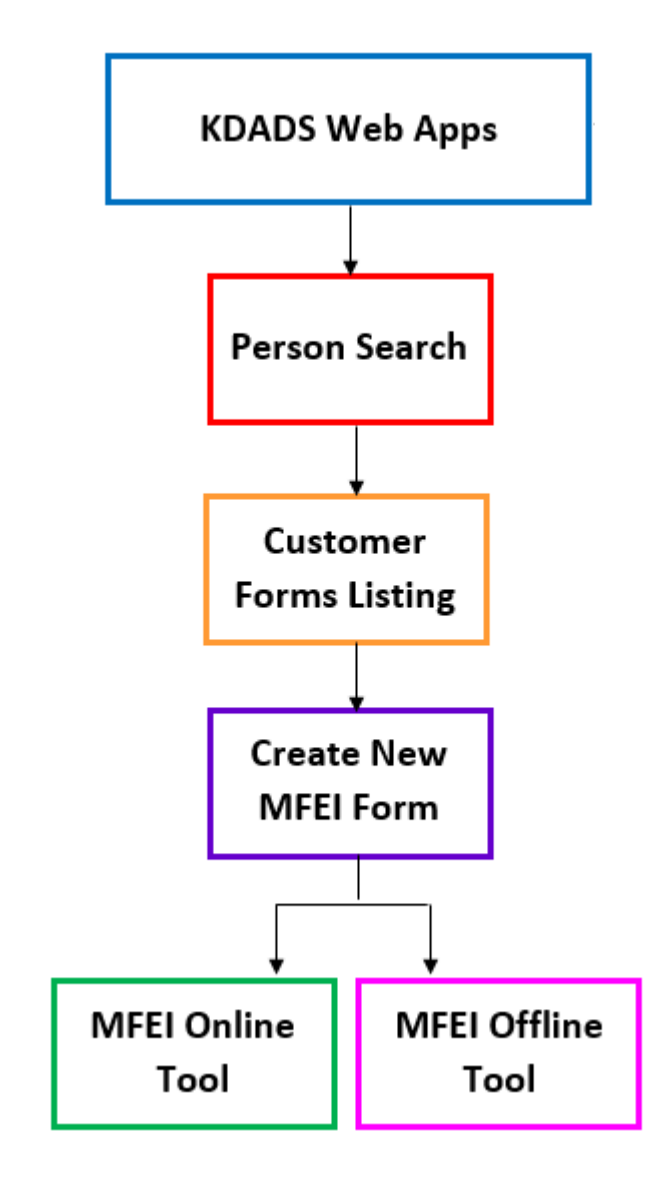

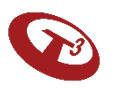

# MFEI Tools Common Features

- 1. Skip Patterns / Logic
- 2. Informational Icons
- 3. Guided Messages & Alerts
- 4. Partial Save
- 5. Data Validation
- 6. Document Upload
- 7. Integrated Algorithm to determine Functional Eligibility

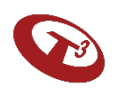

# Skip Patterns / Logic

- The software responds to the type of assessment chosen; the questions that appear are specific to the type of assessment.
- The software will respond adaptively based on the answers provided. For example, instead of seeing "if no, skip to section 4" the software will take the user to the appropriate section.

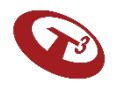

# Informational Icons

Icons are included throughout the software.

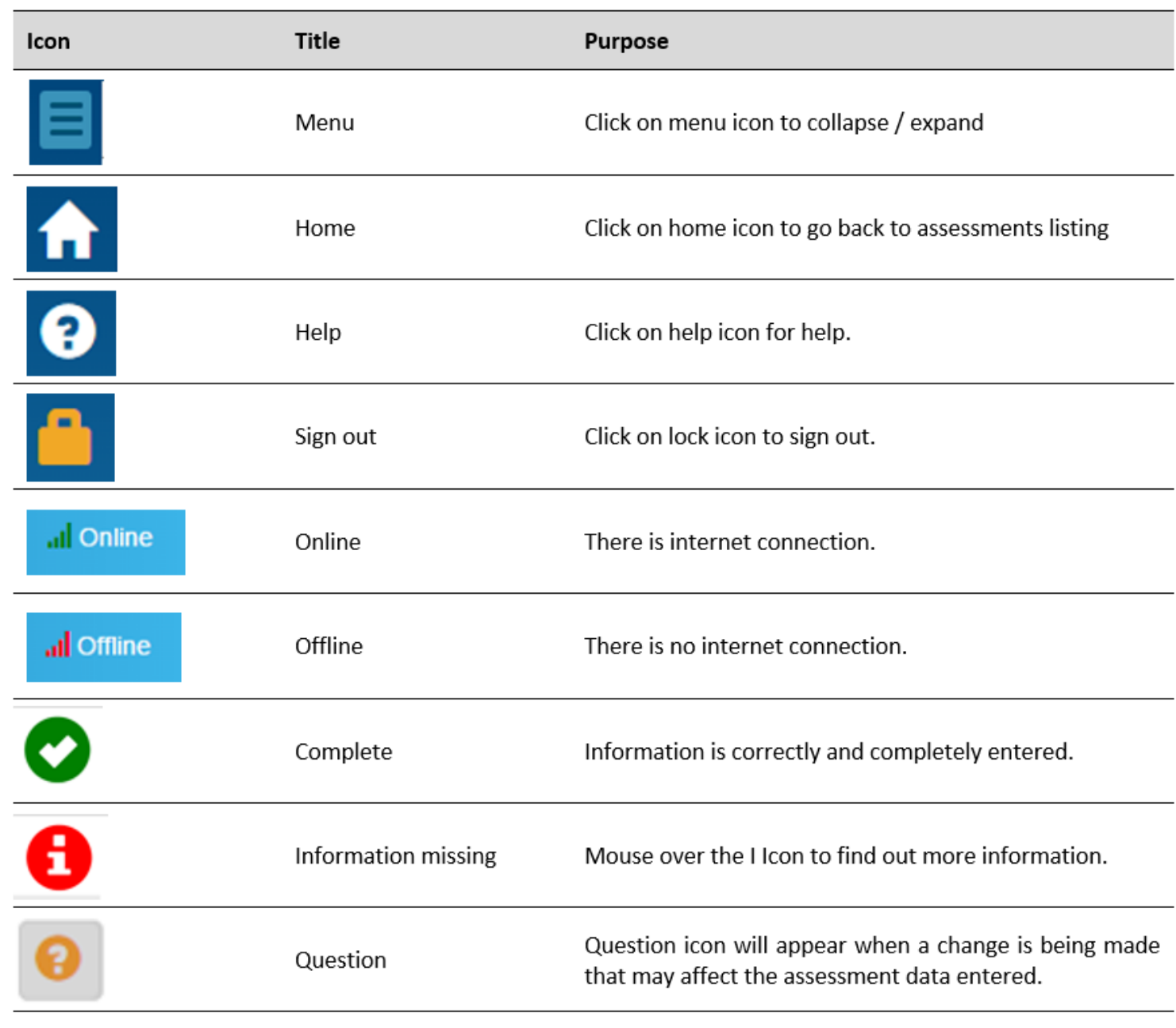

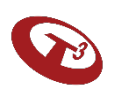

### Alert Messages

#### Additional clarifying messages are provided.

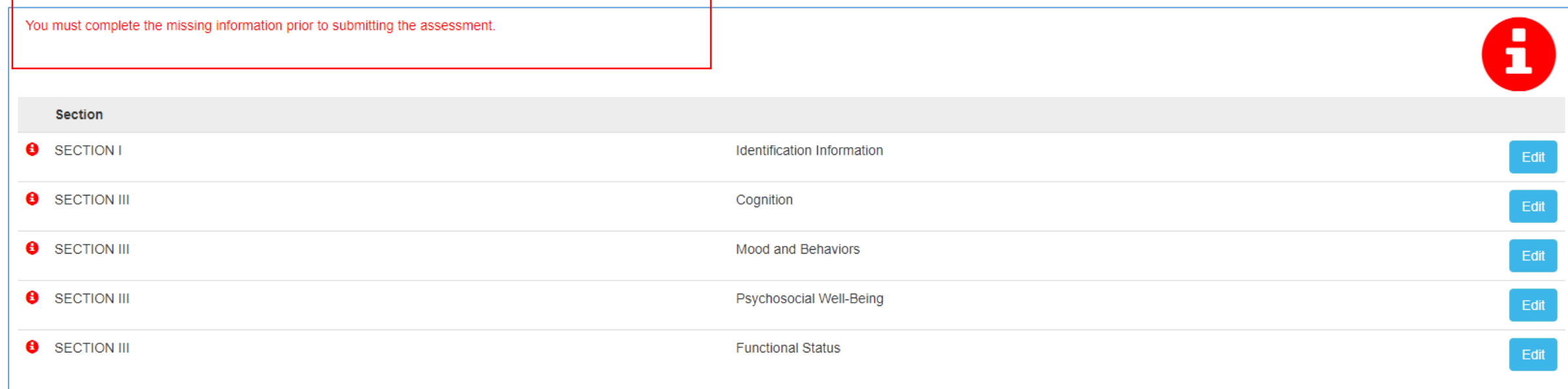

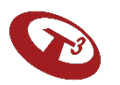

### Alert Messages

Message appears when trying to leave a page without saving information.

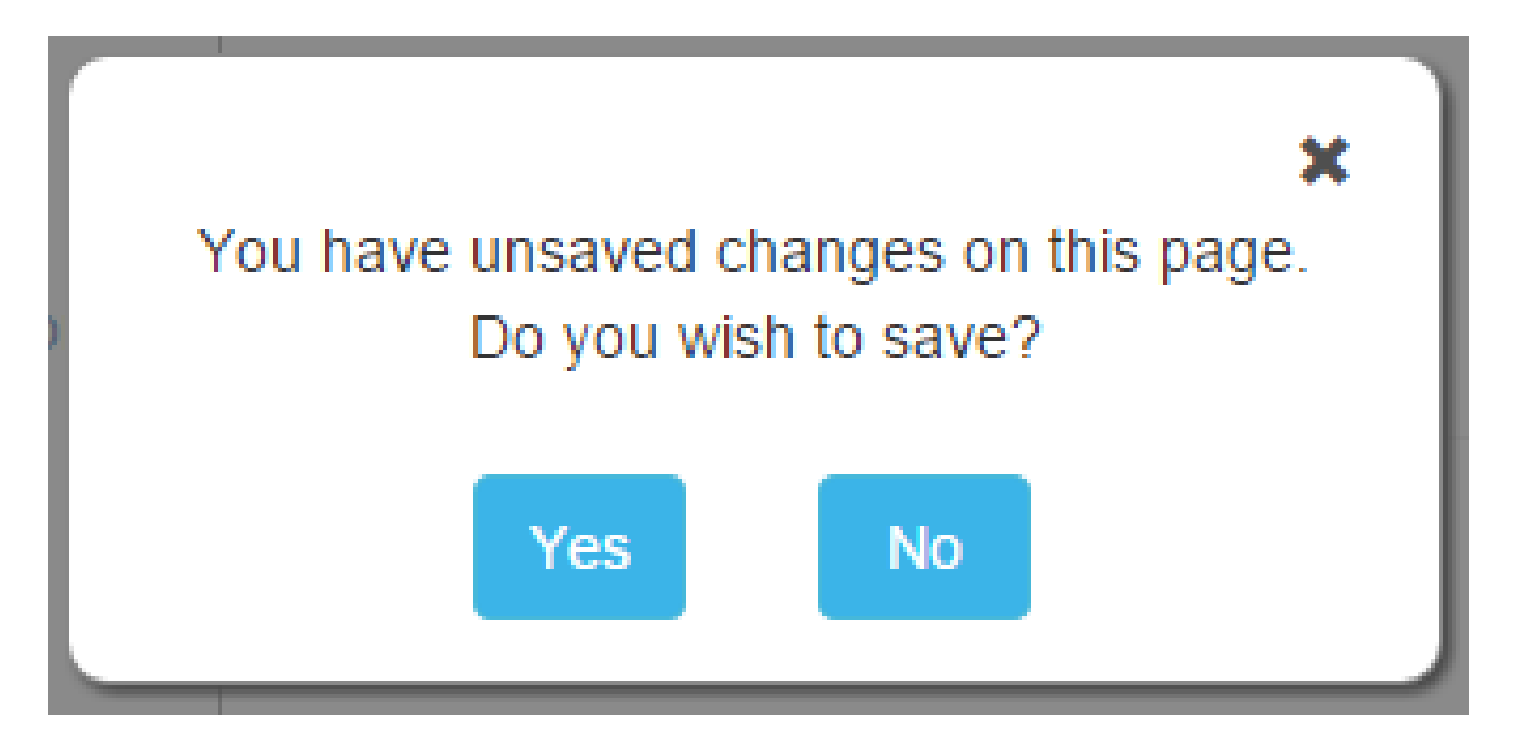

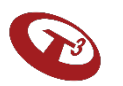

# Confirmation Messages

#### Success of actions are communicated.

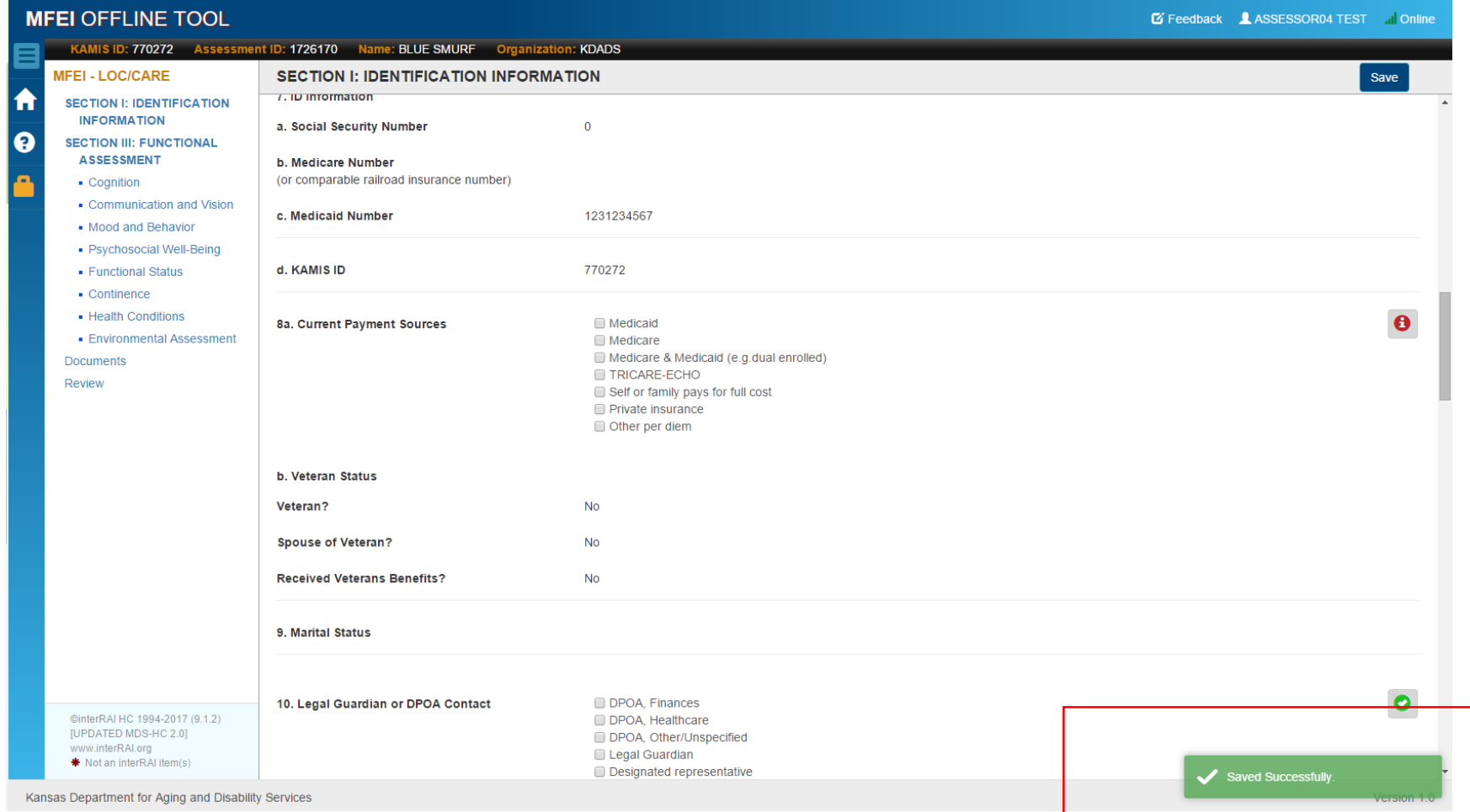

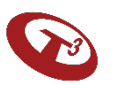

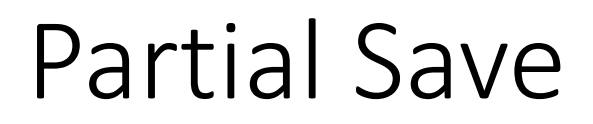

The software will allow to partially save information. When you click save on a partially completed screen, you will need to confirm the action.

In addition, when you move to another section before the current section is completed you will see the screen below and need to confirm the action.

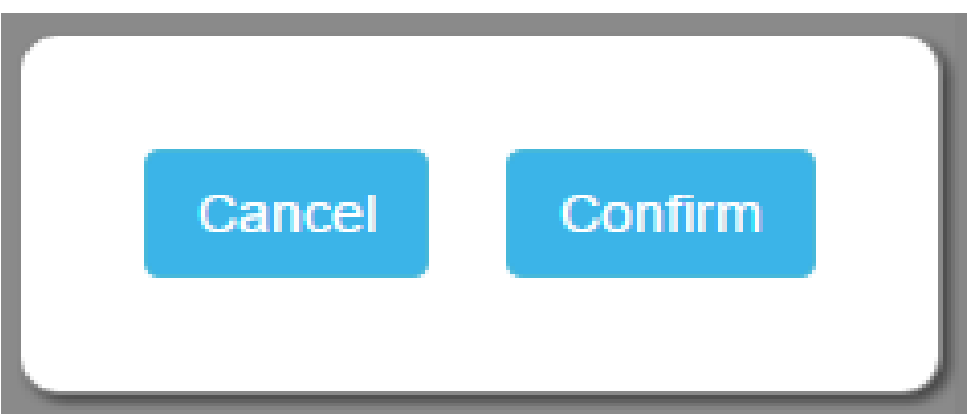

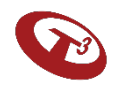

#### Data Validation

#### The software will communicate when fields have not been completed. Mouse over 'i' icon for more info.

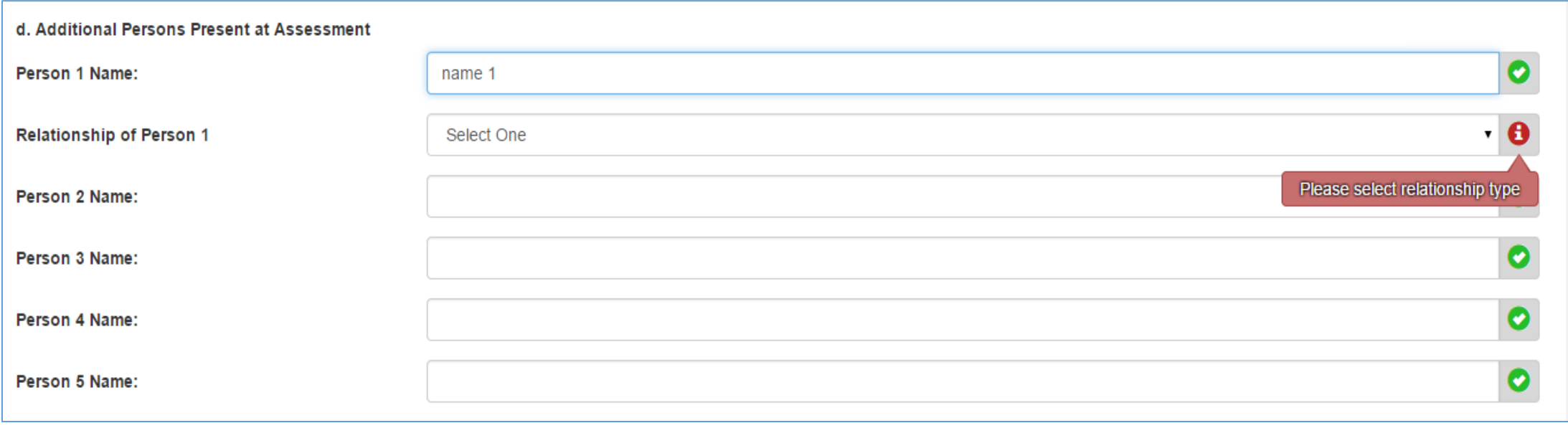

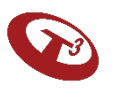

### Document Upload

Upload any supporting documents.

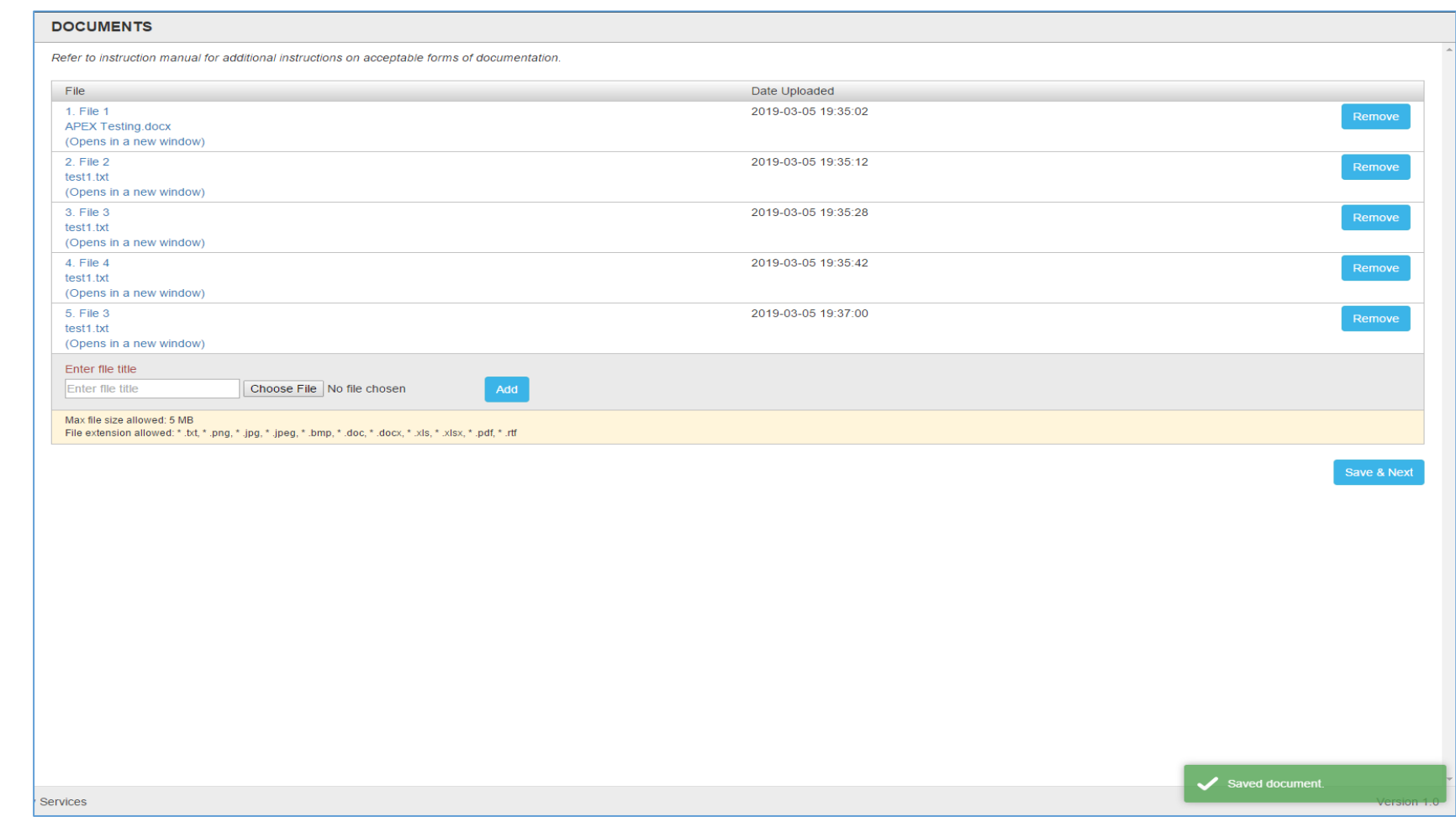

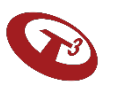

#### Integrated Algorithm

Upon successful data collection and assessment submission, the Functional Eligibility status will be communicated.

This is possible due to the algorithm that supports the responses with the data collection process.

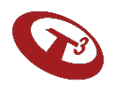

# MFEI Online Tool

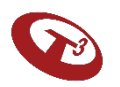

# Workflow Using MFEI Online Tool

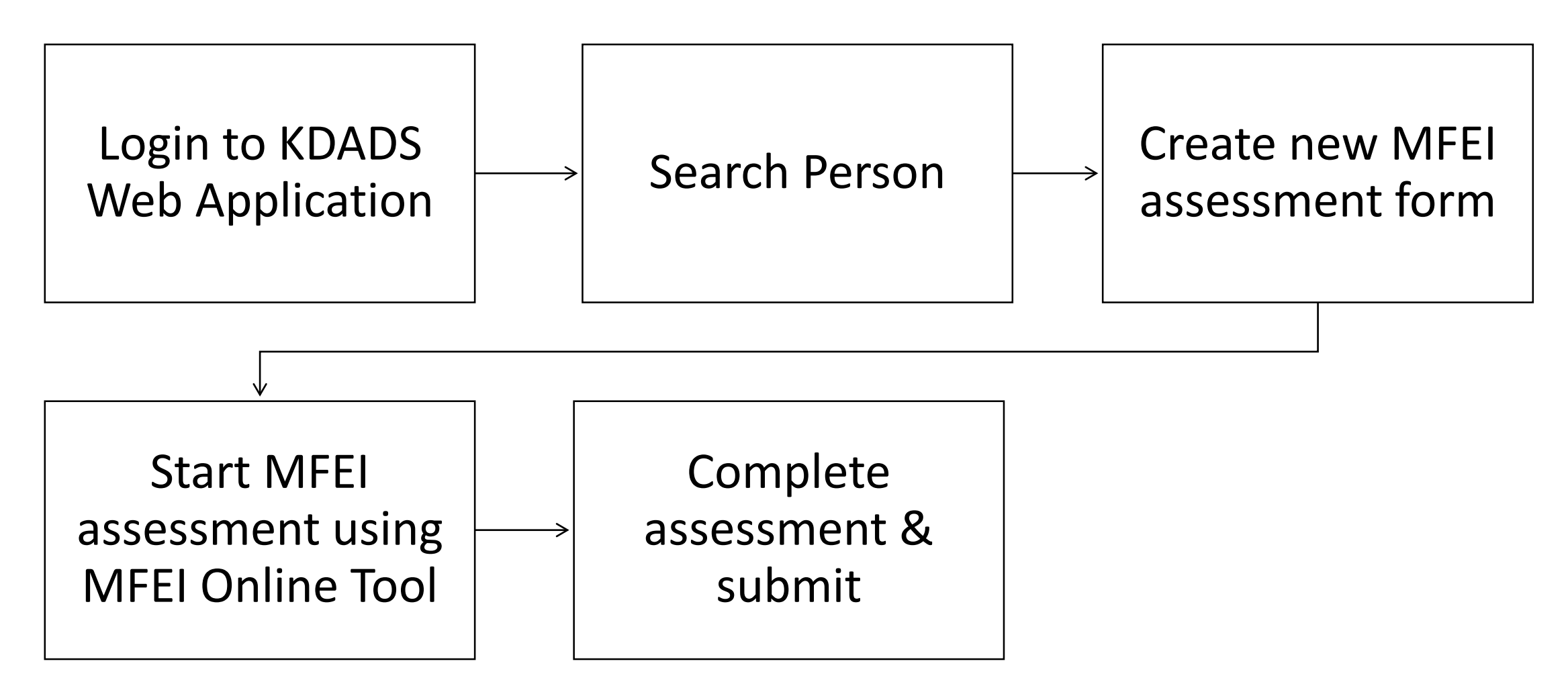

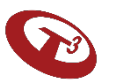

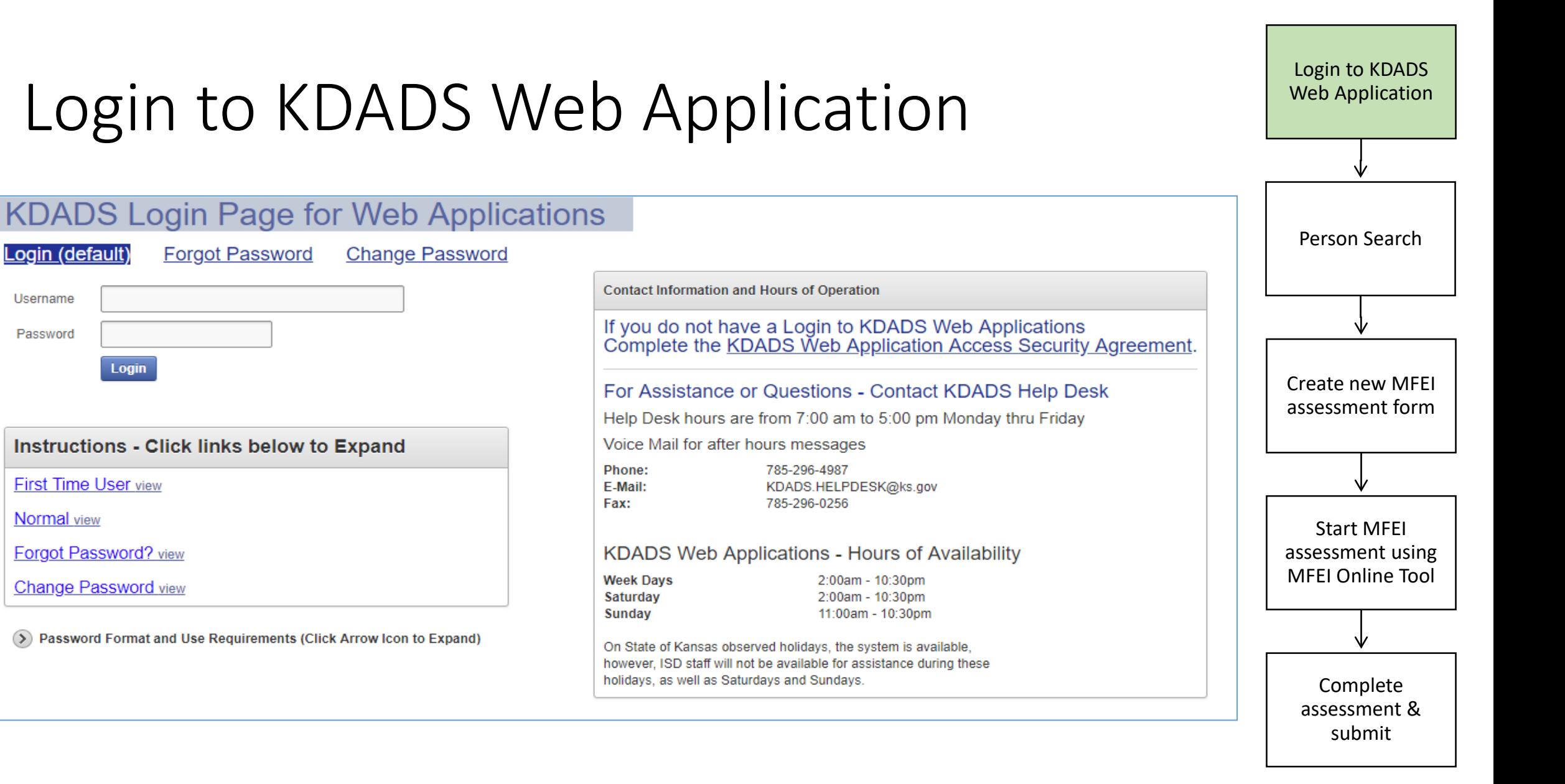

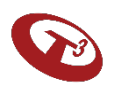

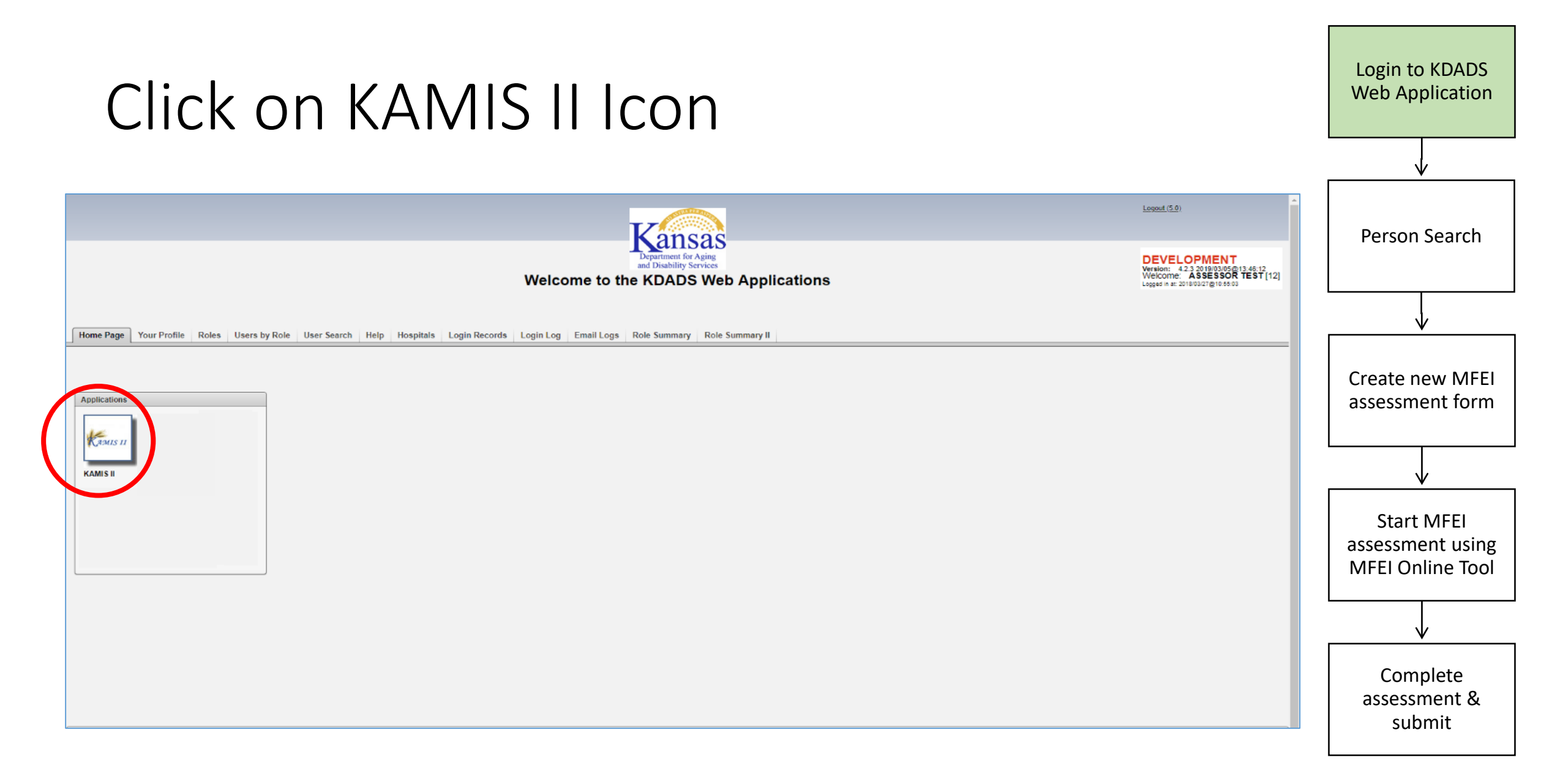

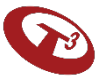

### Person Search

Search for the person for whom you will be doing the assessment

Enter information and click 'search.'

If the person doesn't exist, create the person.

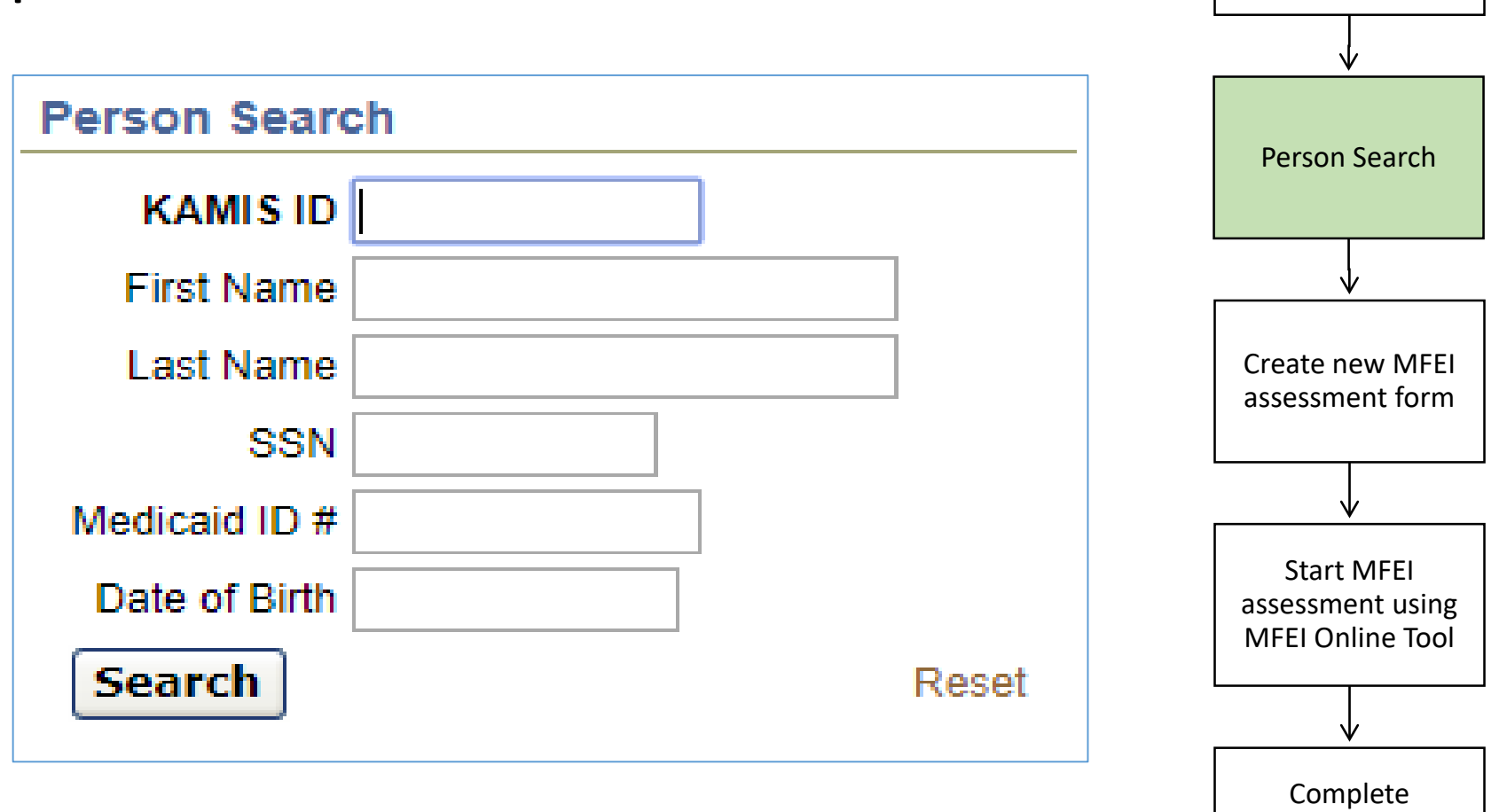

assessment & submit

Login to KDADS Web Application

# Person Search Results Screen

Select person and verify person's information.

If the person's information needs to be updated, click Update Person.

Then, click View Forms.

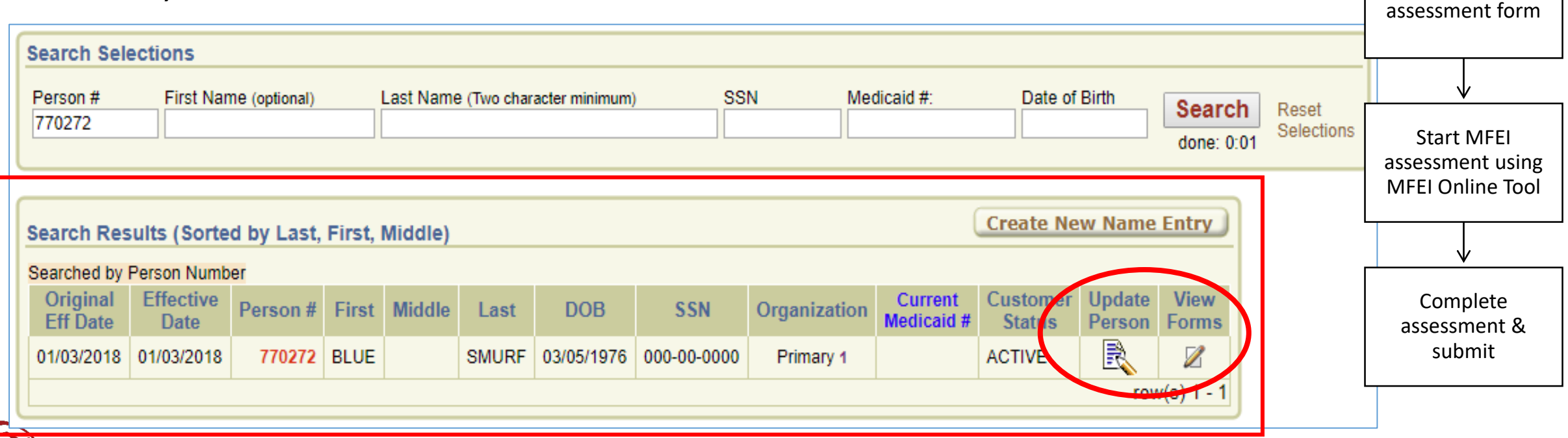

Login to KDADS Web Application

Person Search

Create new MFEI

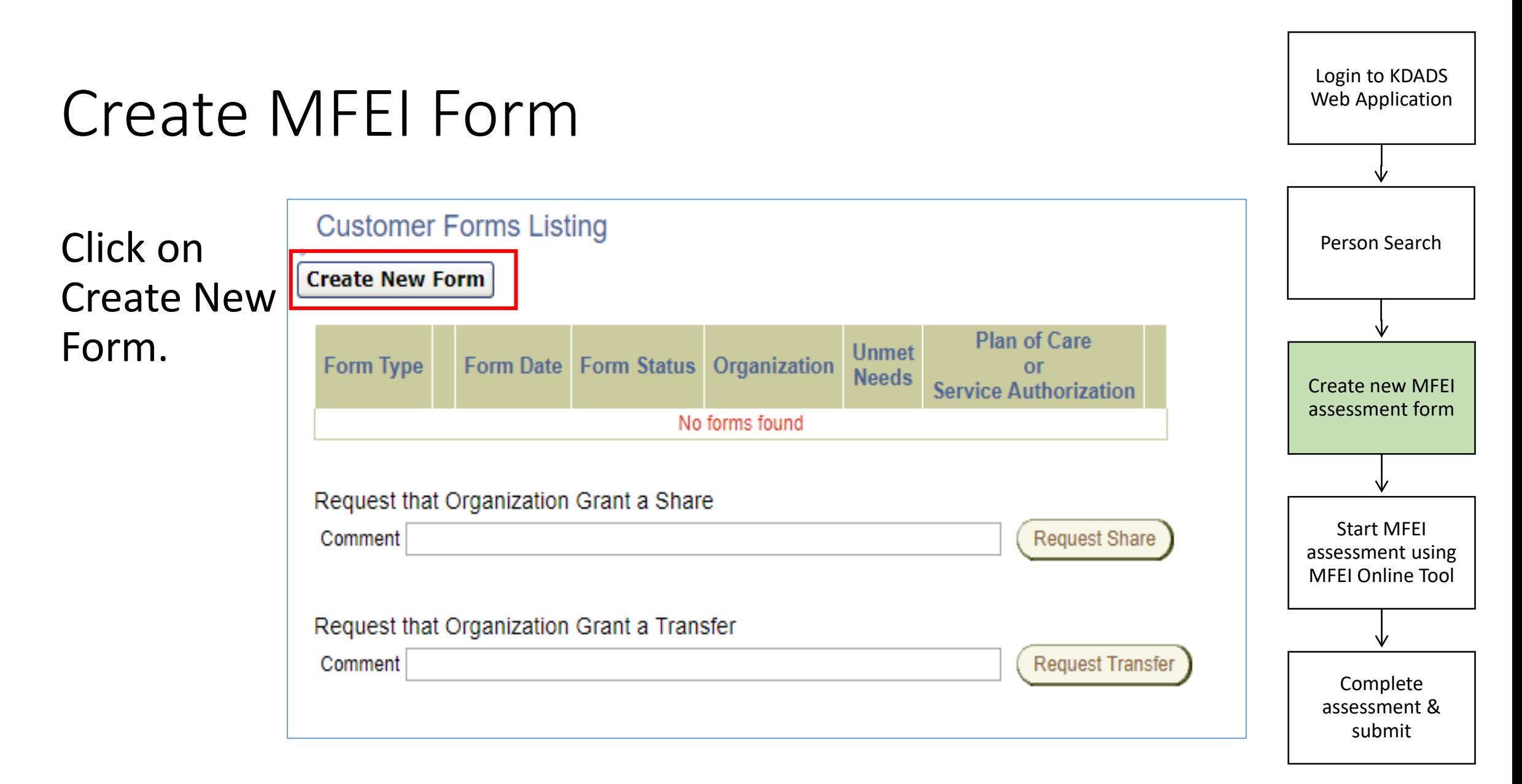

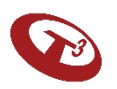

#### Create MFEI Form

#### Select MFEI.

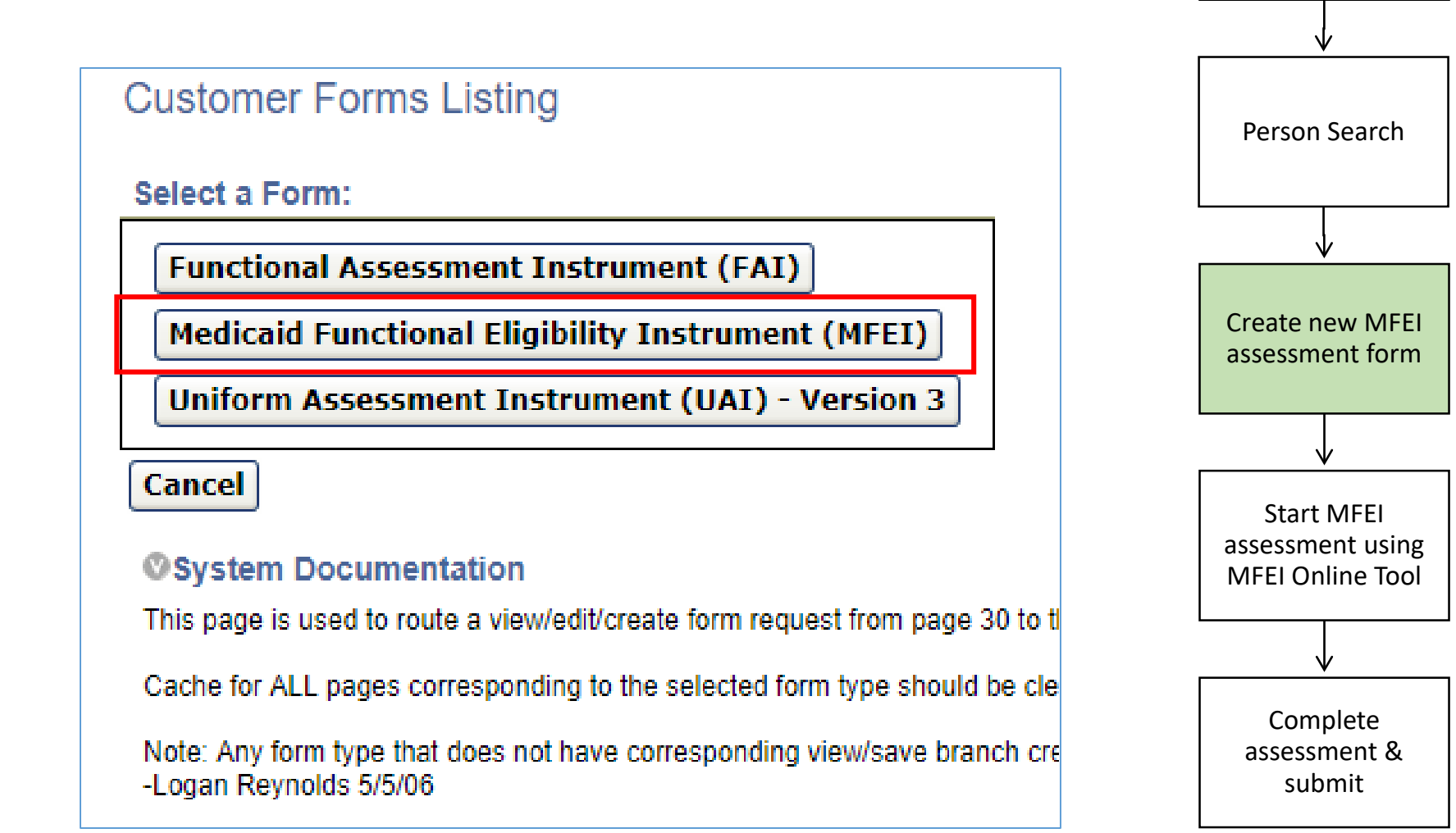

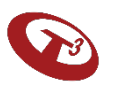

Login to KDADS Web Application

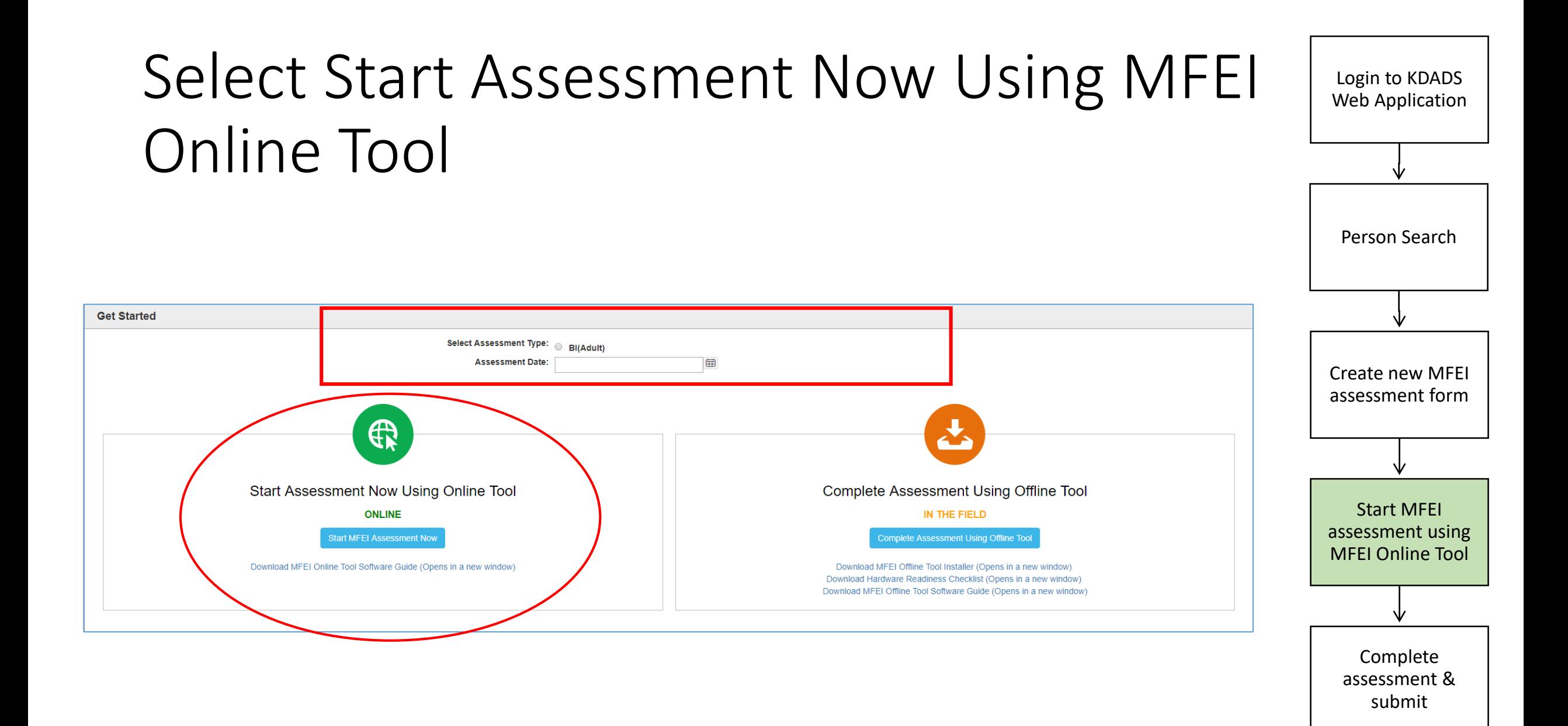

#### Begin the Assessment

You will be taken to the Identification Section. Identification information is auto-populated from KAMIS. If this information needs to be updated, put notes in comments and update the information in KAMIS - Person Administration.

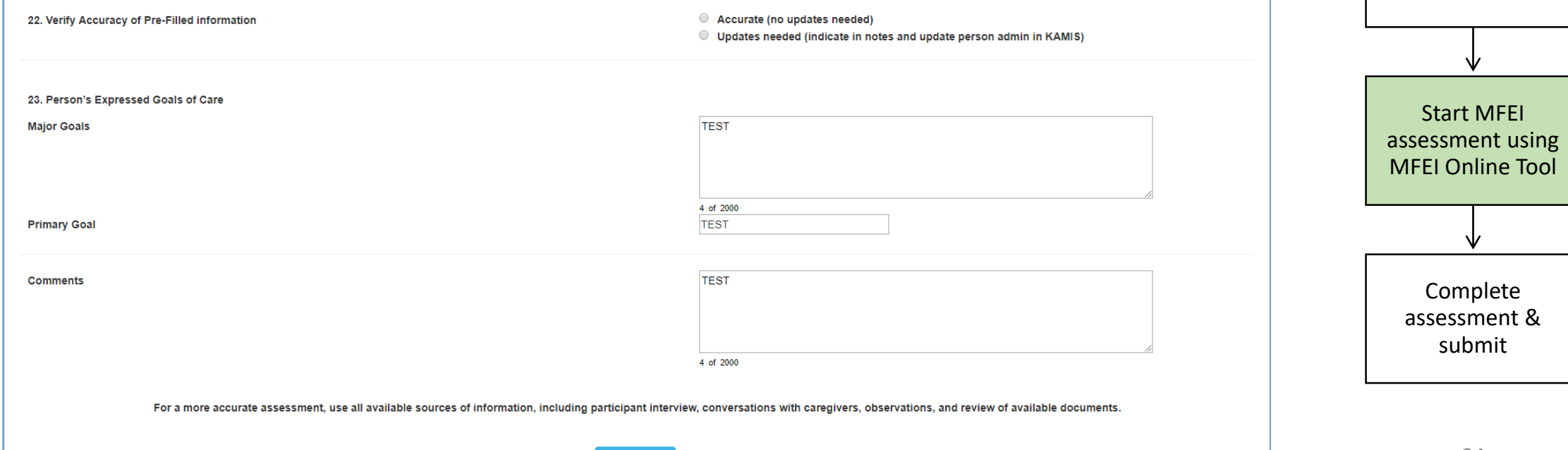

### Section I - Identification

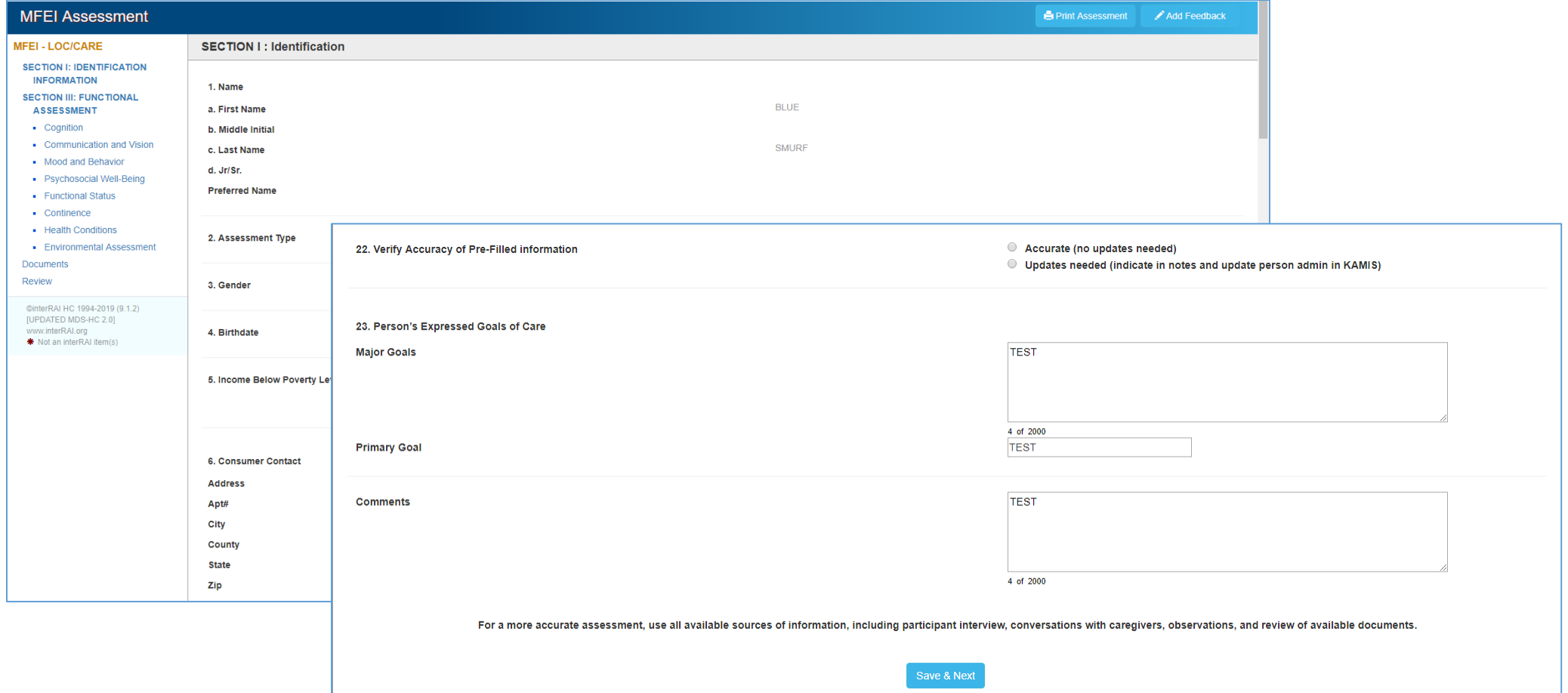

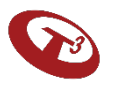

#### Section III – Functional Assessment

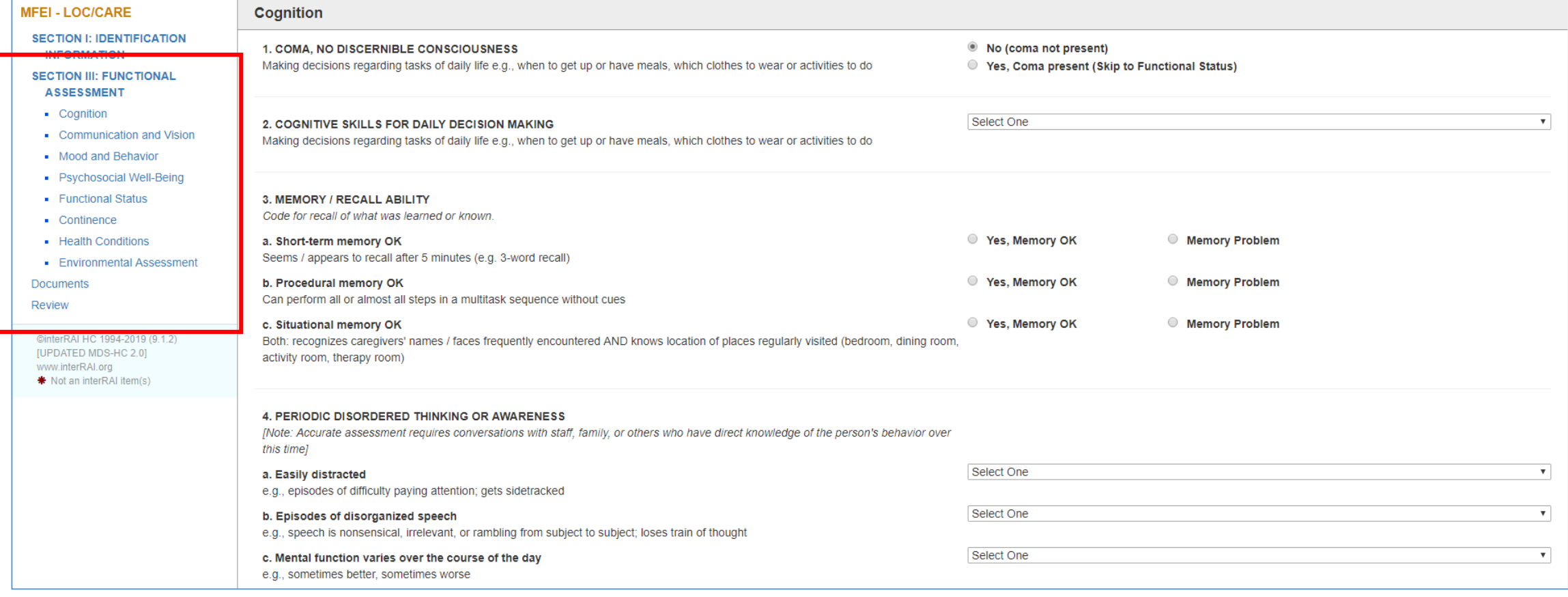

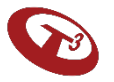

# Documents

Upload any supporting documents .

Please note you can upload documents after the assessment has been submitted and approved.

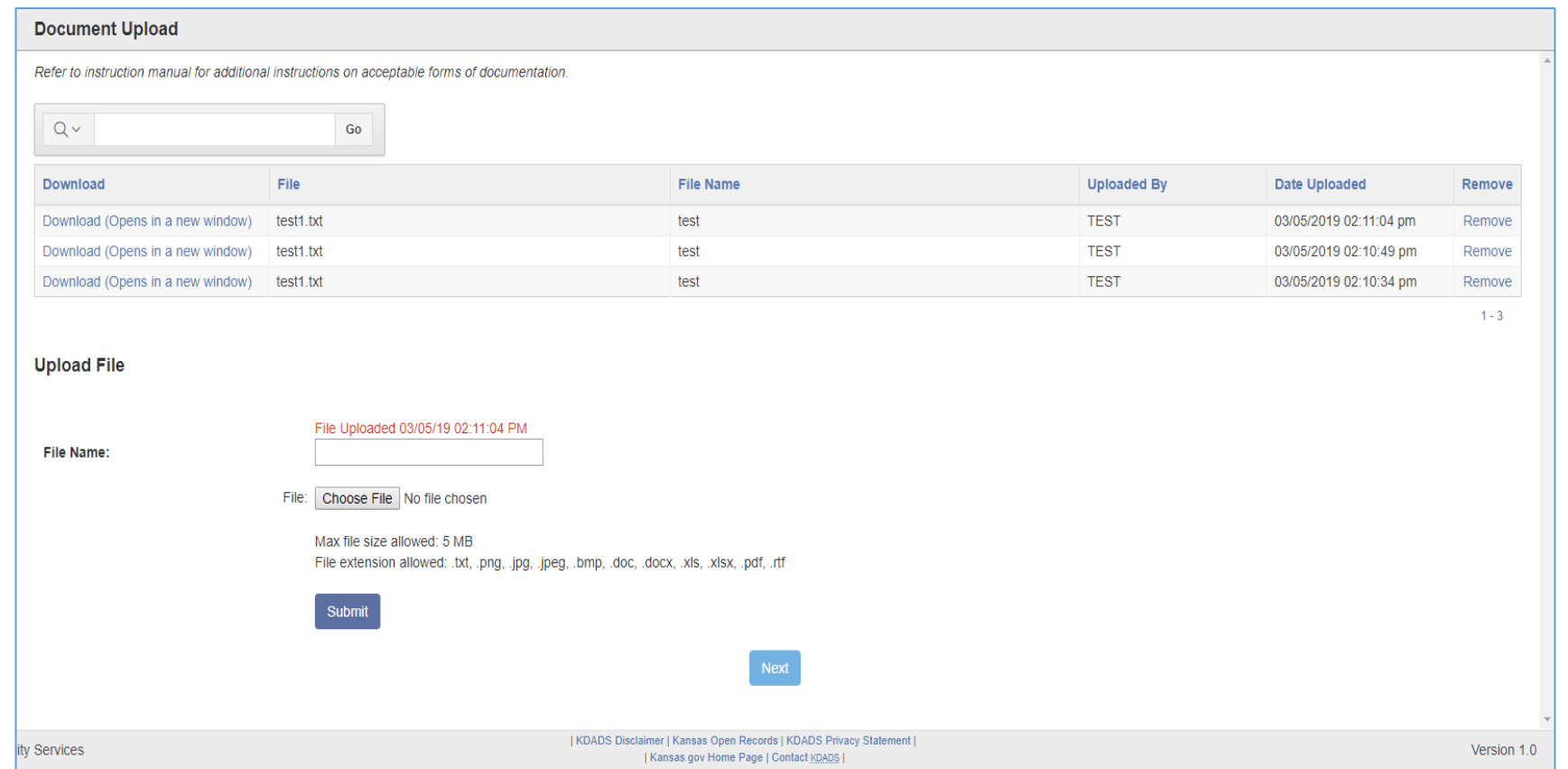

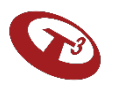

### Review – Incomplete Sections

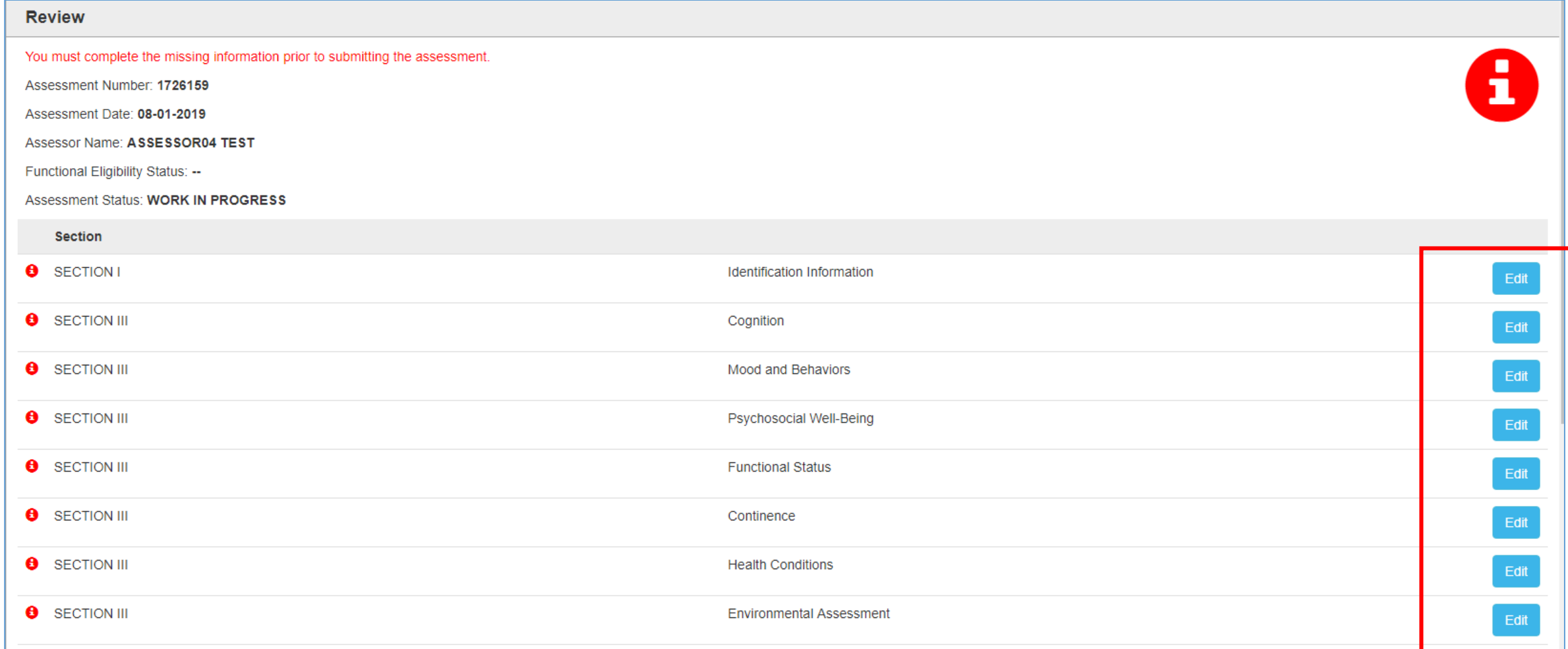

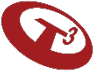

### Review – Completed Sections

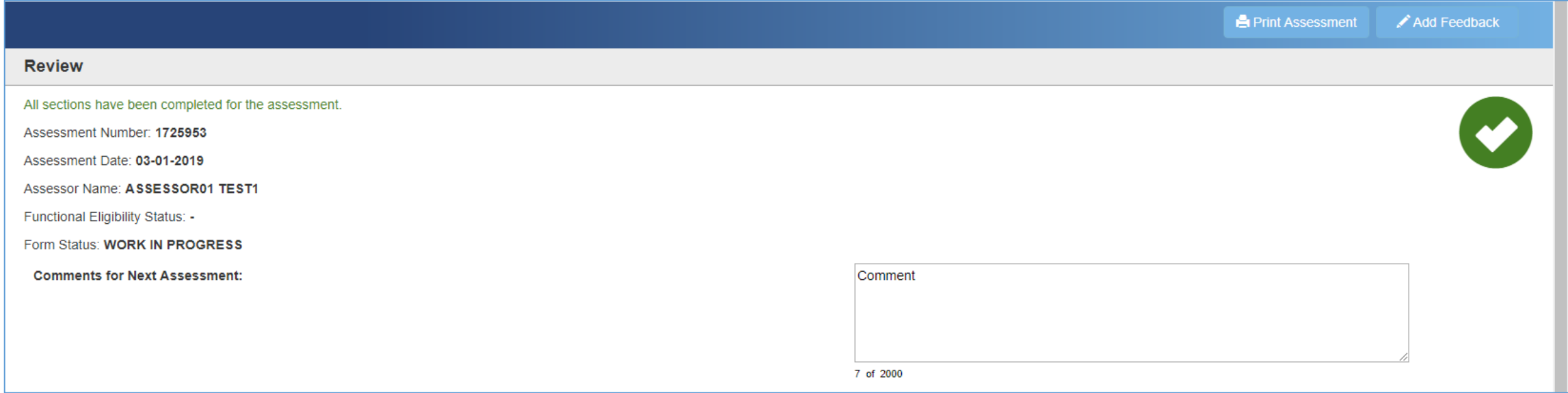

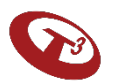

# Submit

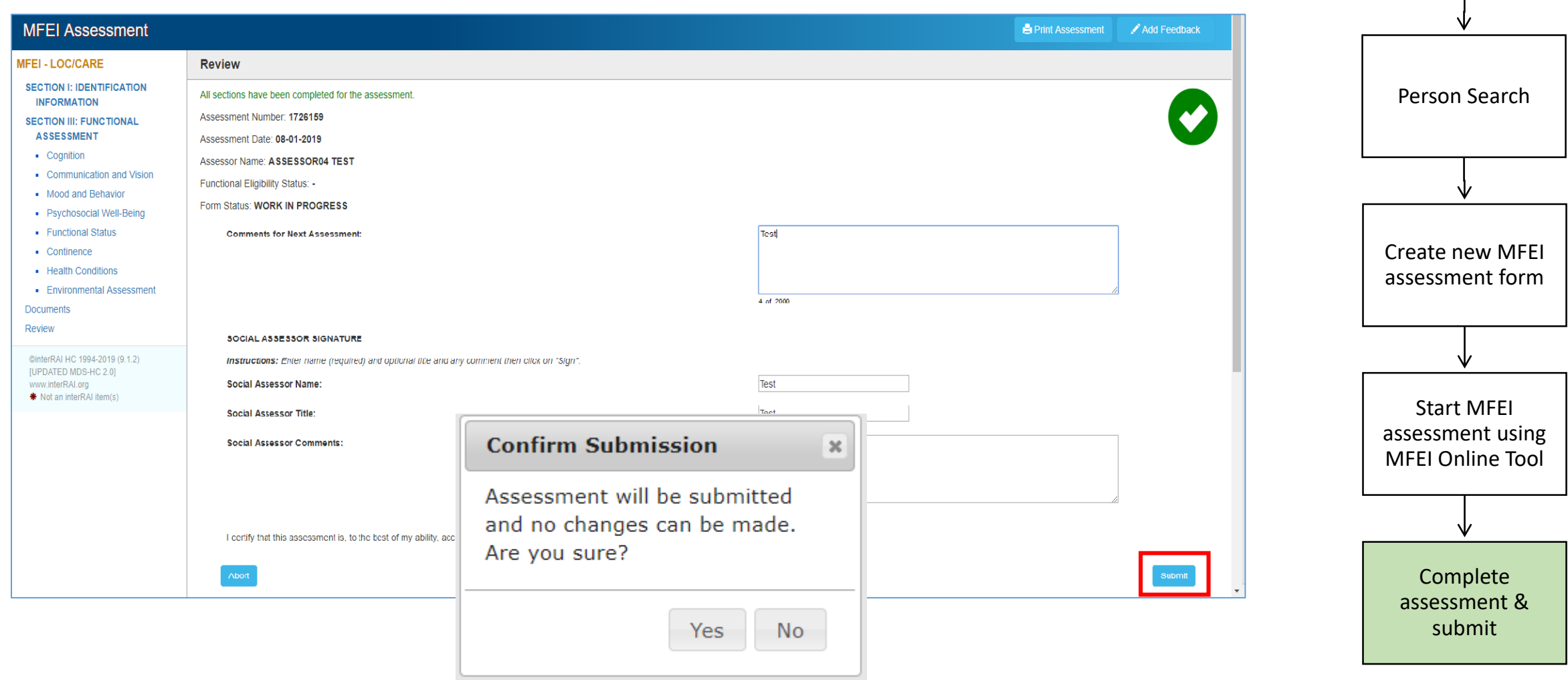

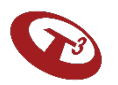

Login to KDADS Web Application

──

### Results Screen

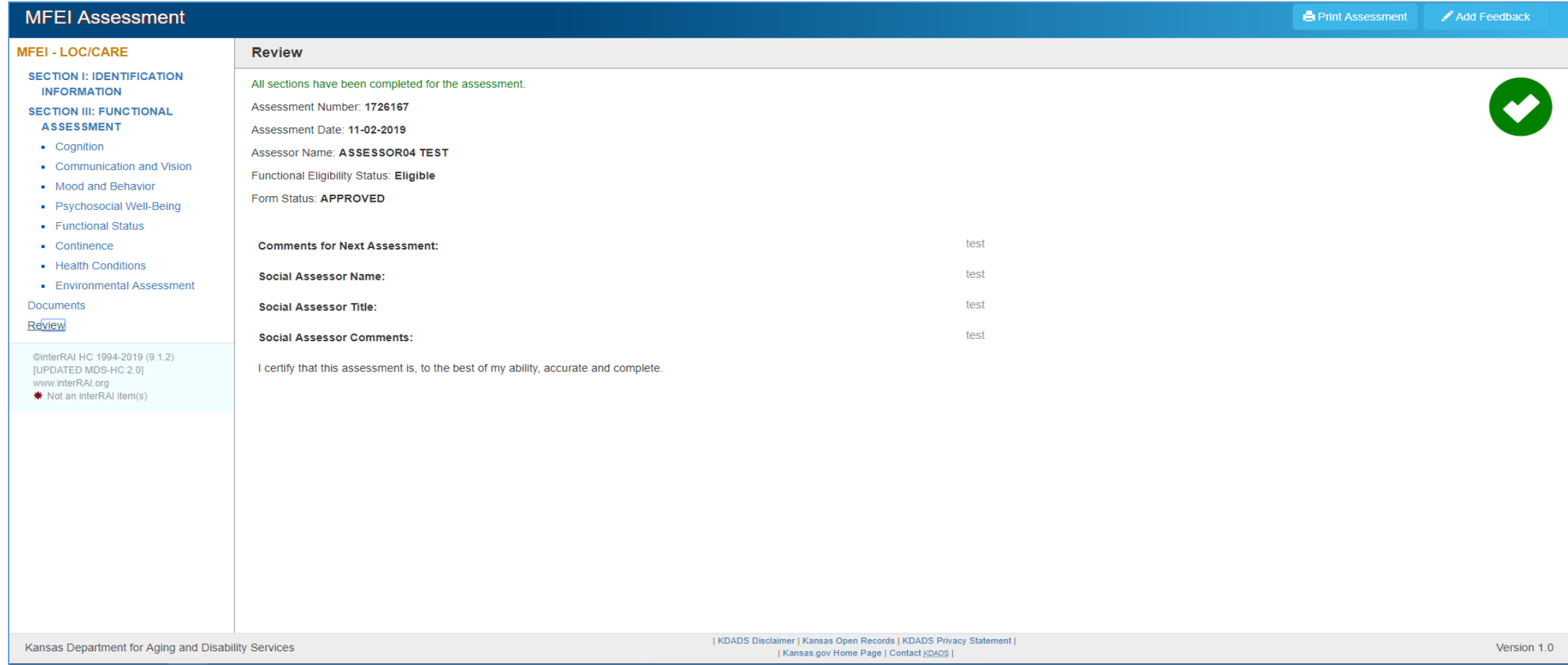

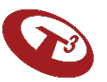

### Print

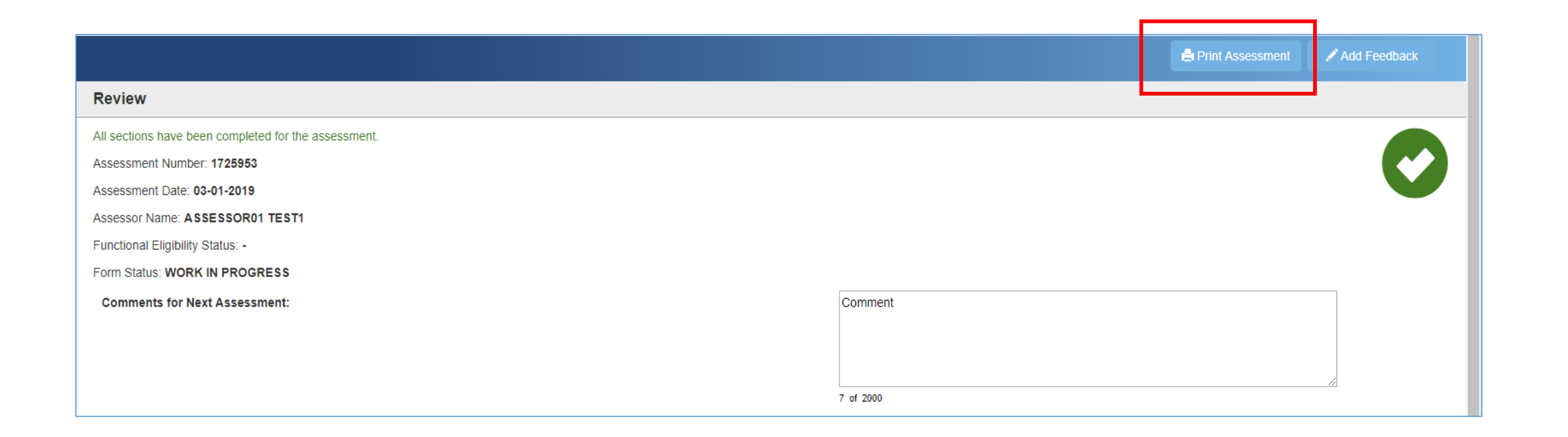

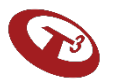

# Signing Out of MFEI Online Tool

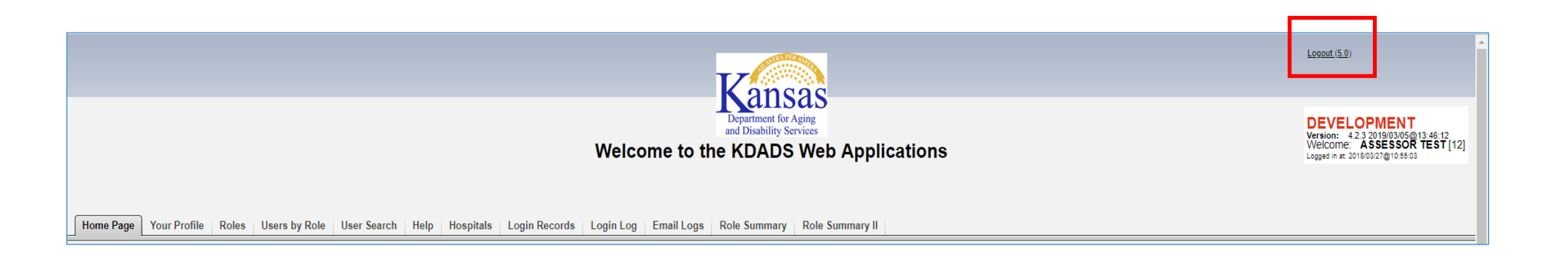

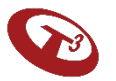

# Returning to the assessment prior to completion

You can return to an assessment that is in progress by accessing it through the assessment listing.

- Log in to KDADS Web Apps
- Perform Person Search
- Locate assessment in listing / click on assessment
- Continue completing the sections

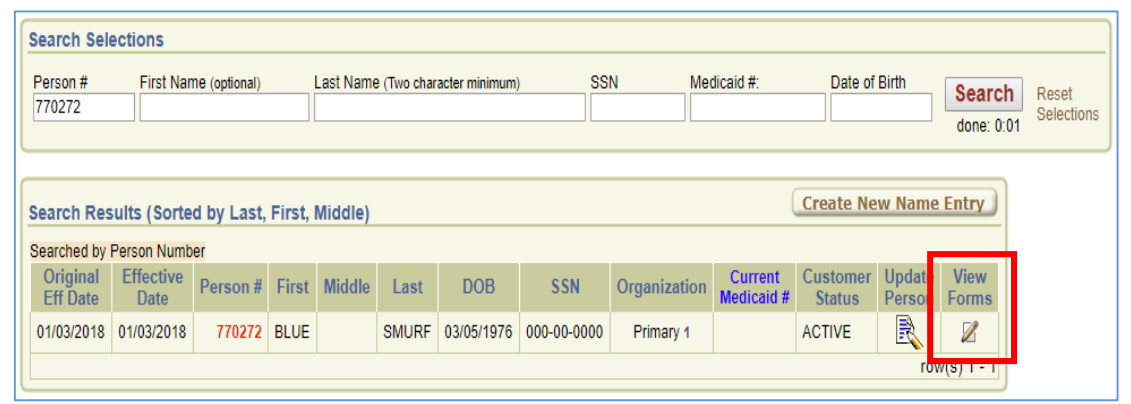

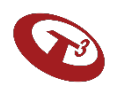

# Document upload after assessment has been submitted

- Log in to KDADS Web Apps
- Perform Person Search
- Locate assessment in listing / click on assessment
- Jump to the Documents left menu
- Upload documents
- Sign out of KDADS Web Application web page

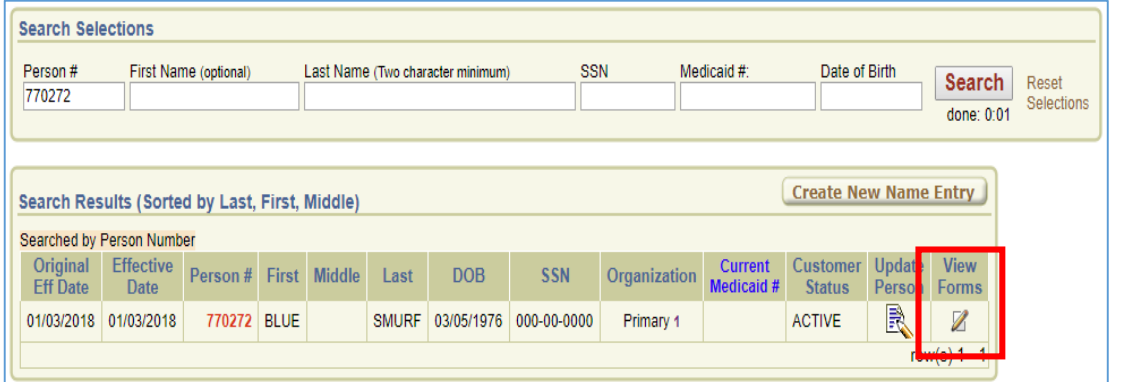

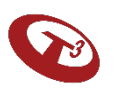

# MFEI Offline Tool

The Offline Tool is utilized in the field to collect the assessment when there is no internet.

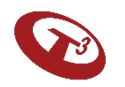
### Offline Tool Installation Process

- This is a one time process per machine.
- Must be installed on each machine to be used.
- Hardware readiness checklist requirements must be met.
- The Offline Tool must be downloaded in advance when there is internet access.
- Access the software download package on the KDADS website.

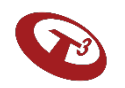

### Hardware Readiness Checklist

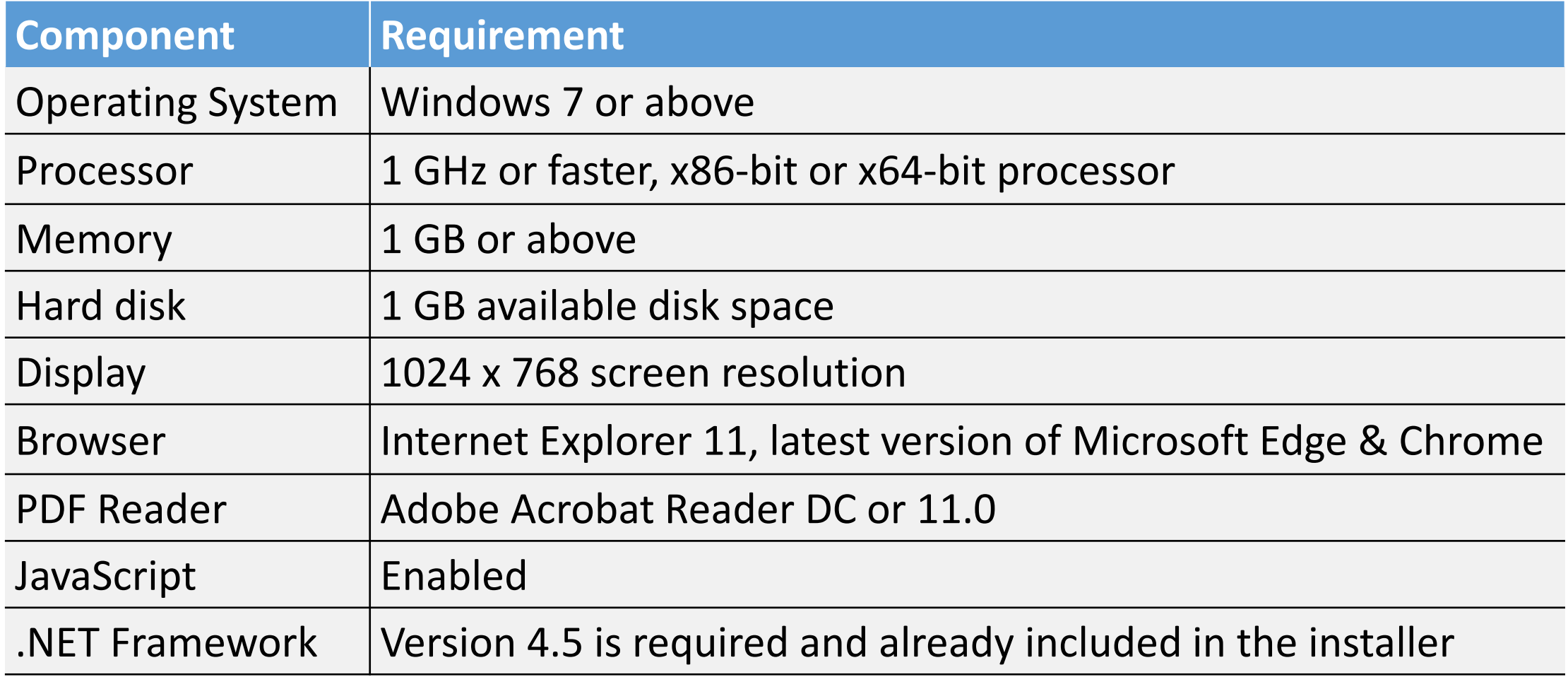

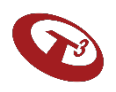

### Installation – One Time Process

The installer guides the user through the installation process.

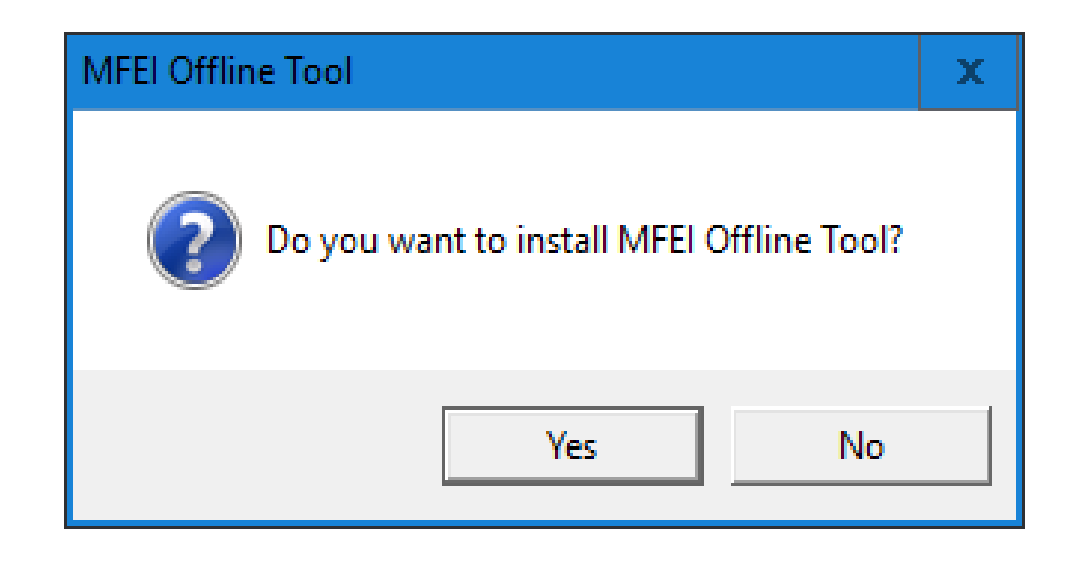

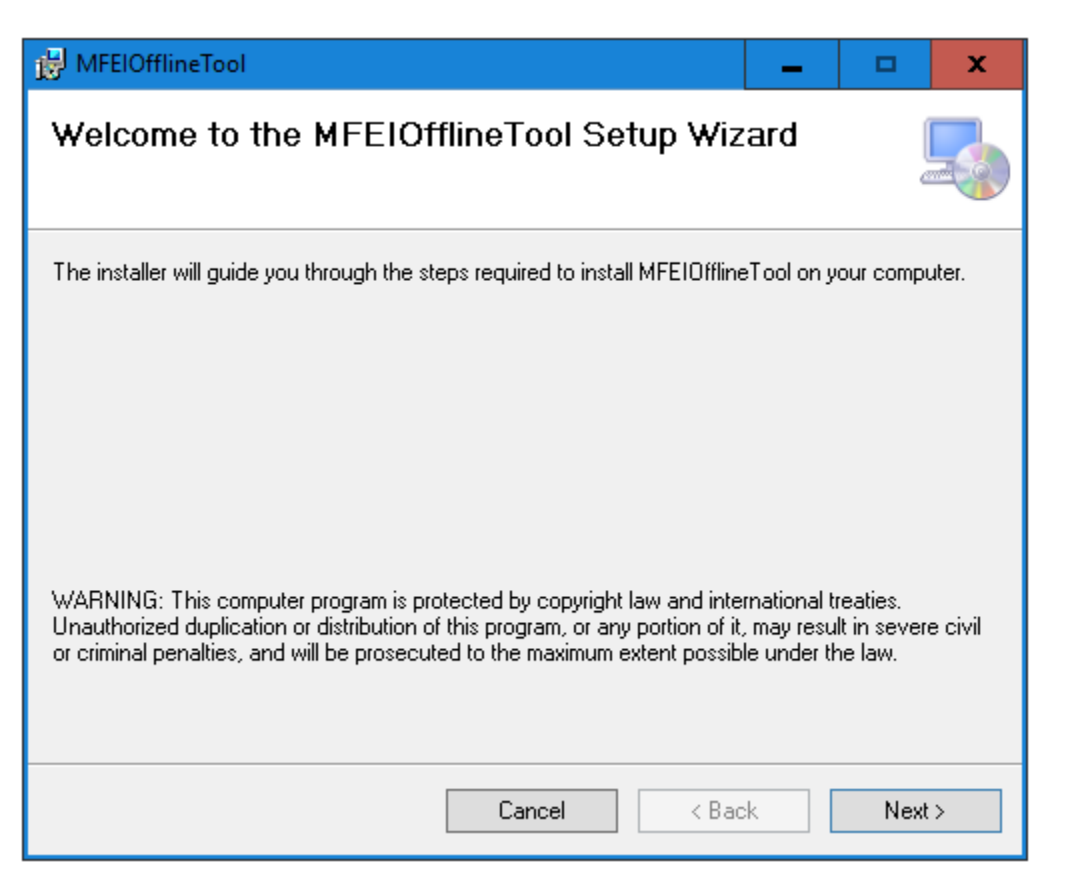

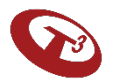

### Follow Instructions Provided

#### Identify where the software will be installed, then click Next.

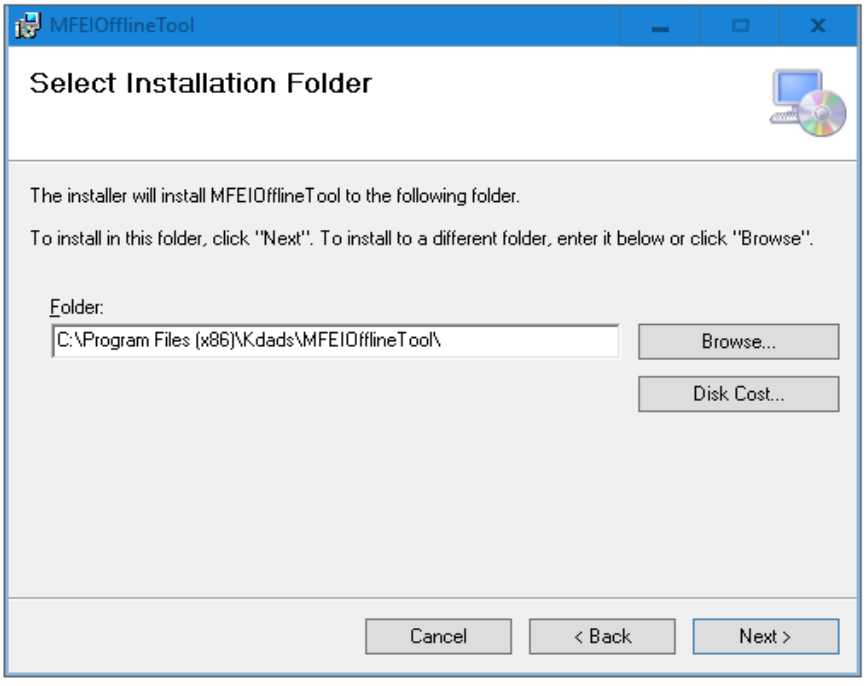

#### Confirm action by clicking Next.

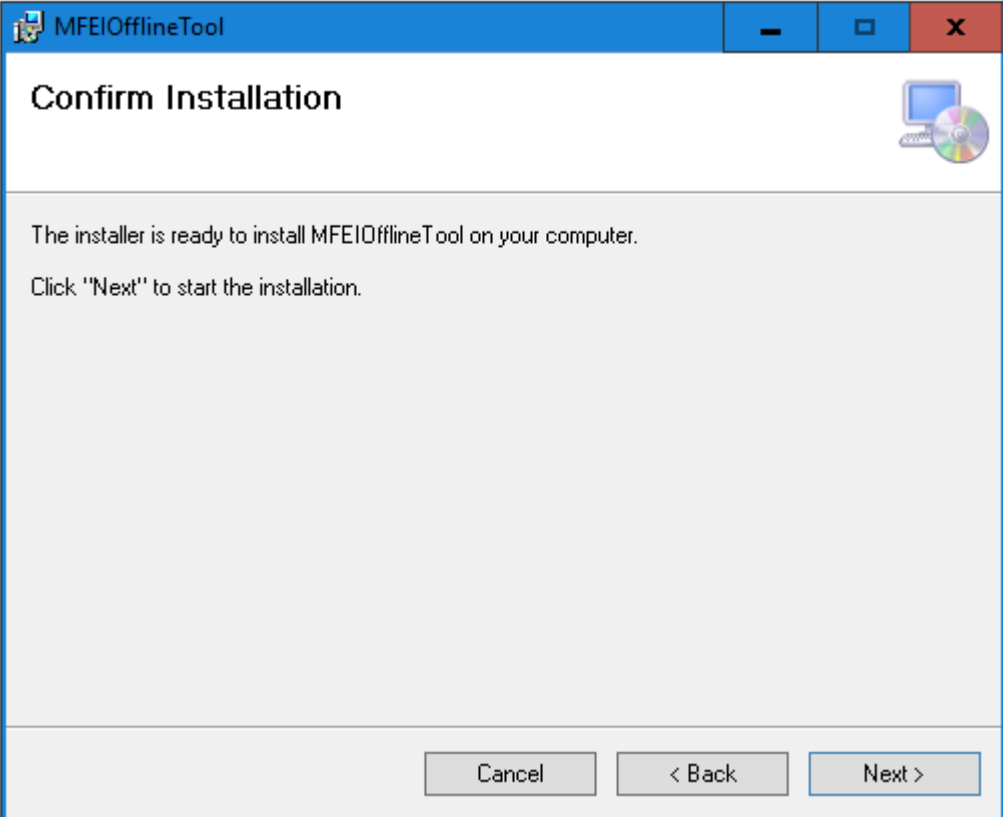

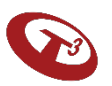

### Installation Progression & Completion

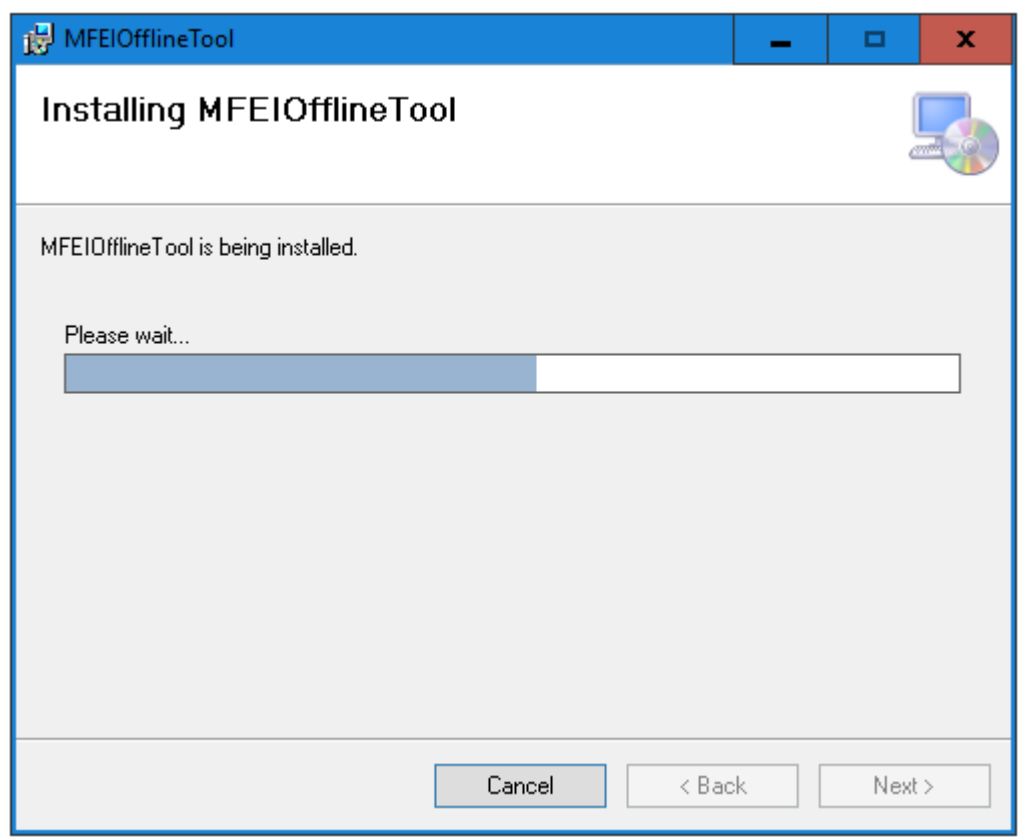

#### Progress screen will show. Once installation is competed, click close.

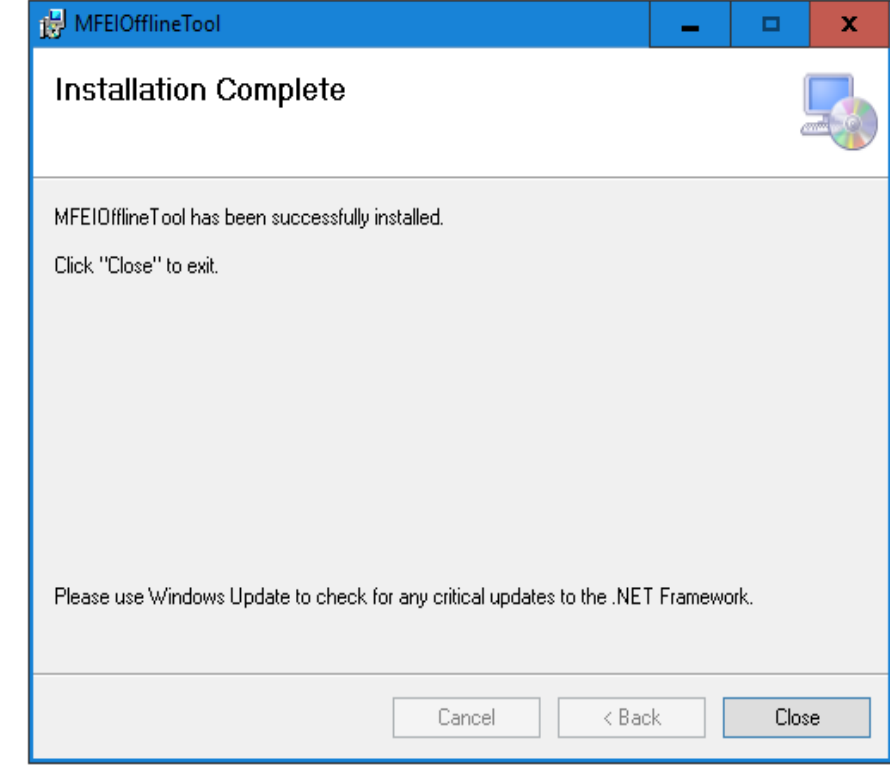

### Workflow using MFEI Offline Tool

The workflow in the next section will describe the steps that need to be performed when the internet is available (online mode) before going to the field and administer the assessment without the internet connection (offline mode).

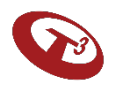

### Workflow using MFEI Offline Tool

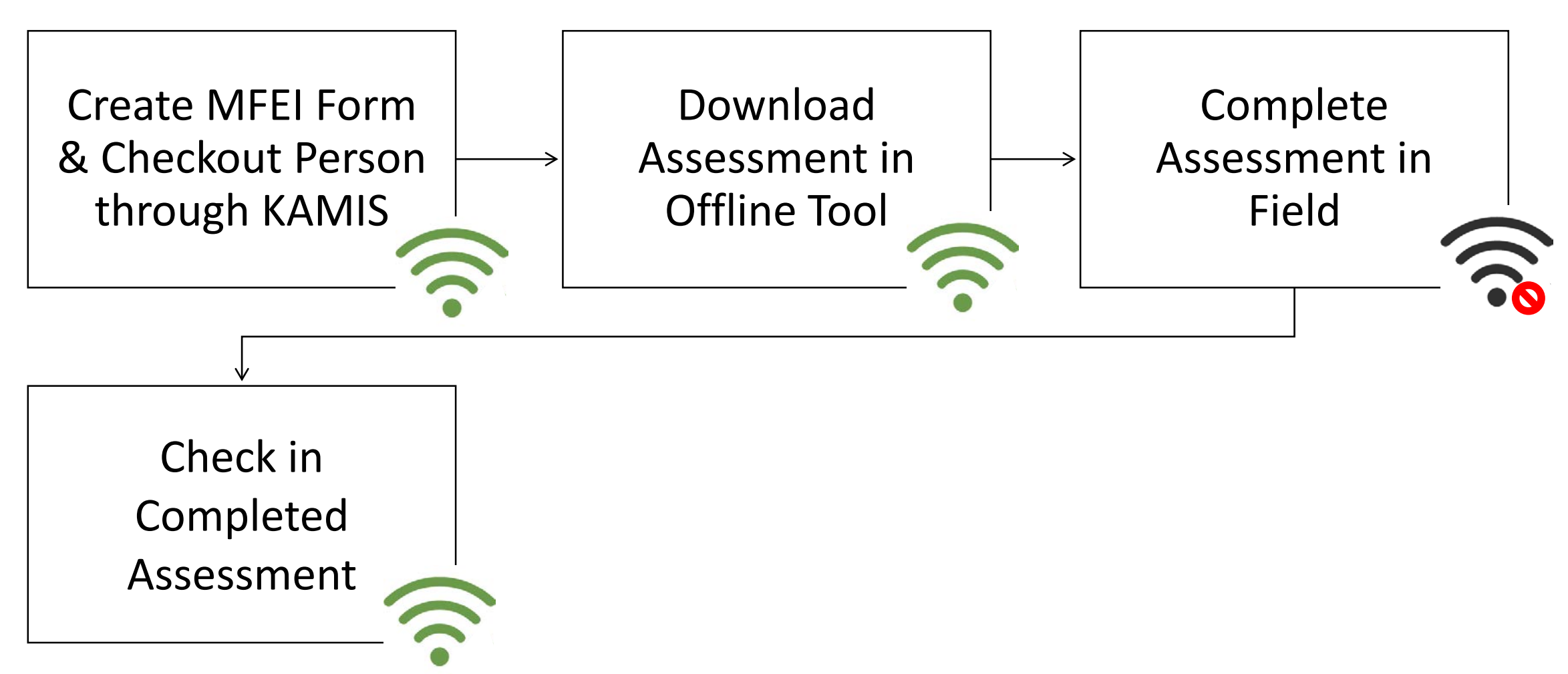

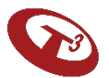

## When using MFEI Offline Tool

Internet is required for some of the steps when using the MFEI Offline Tool.

The system will inform you that internet is required when you initiate a step.

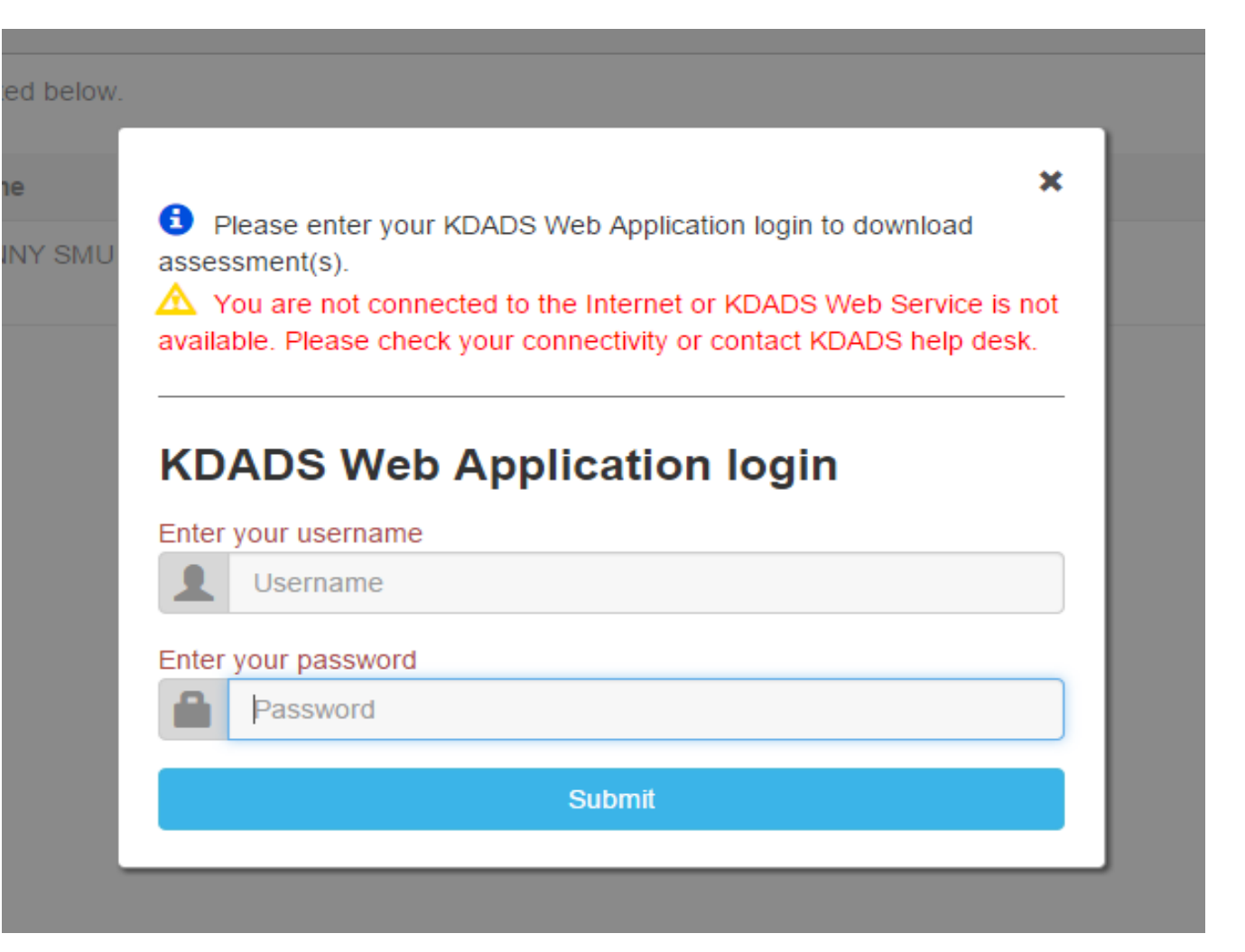

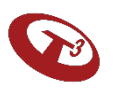

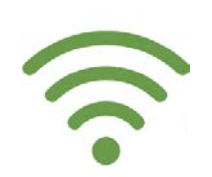

# Step 1

# Check-out Assessment through KAMIS

Internet Required

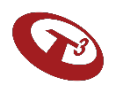

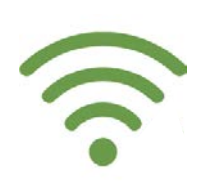

### Login to KDADS Web Application

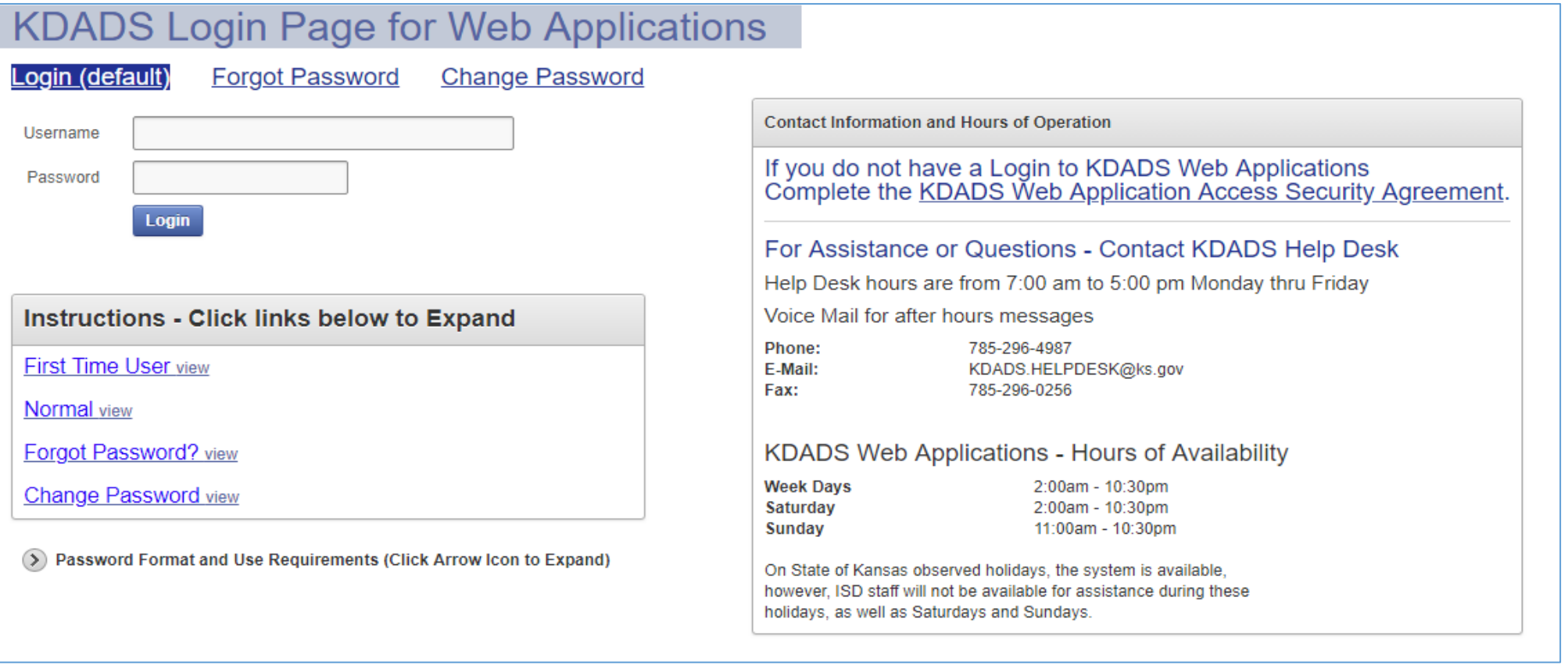

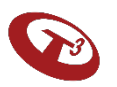

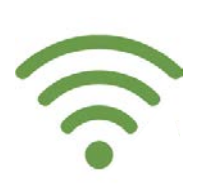

#### Click on KAMIS II Icon

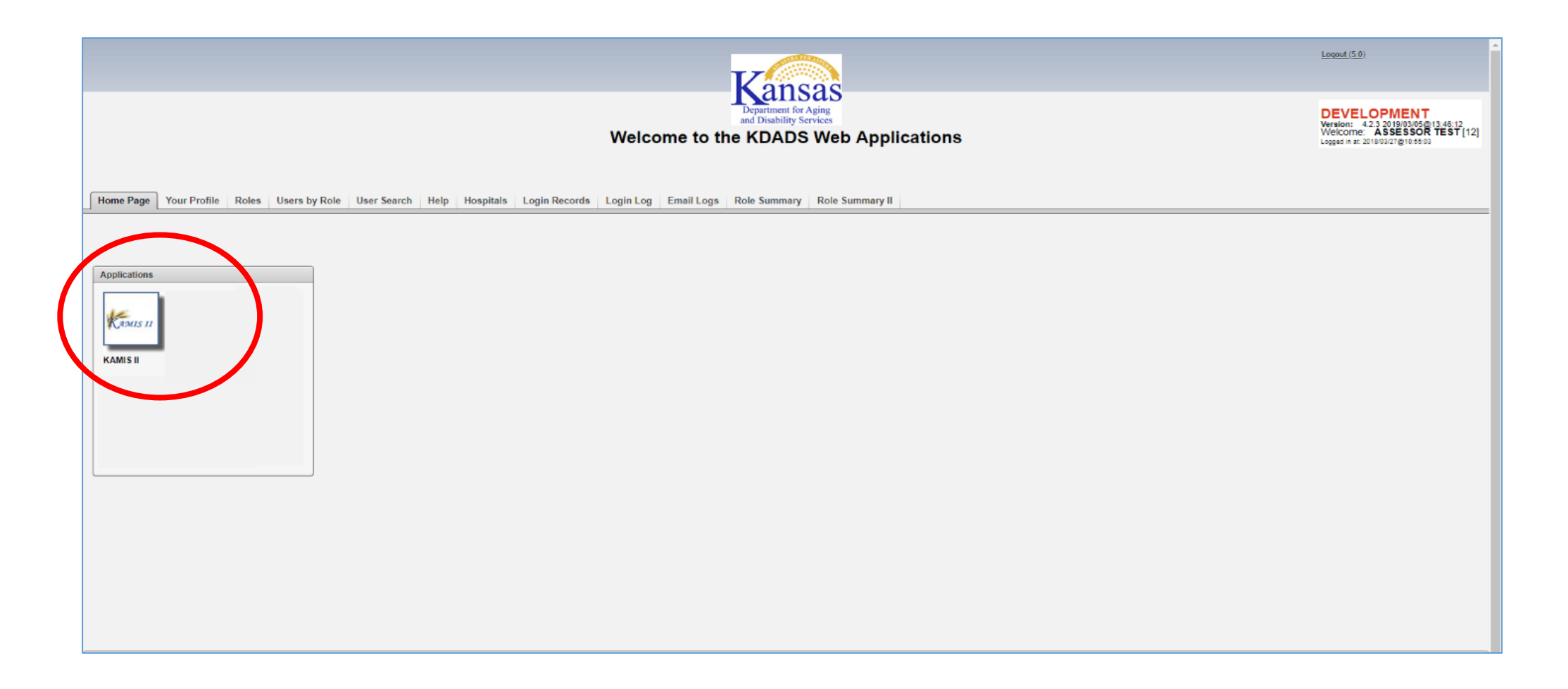

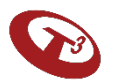

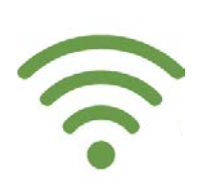

#### Person Search

Search for the person for whom you will be doing the assessment

Enter information and click 'search.'

If the person doesn't exist, create the person.

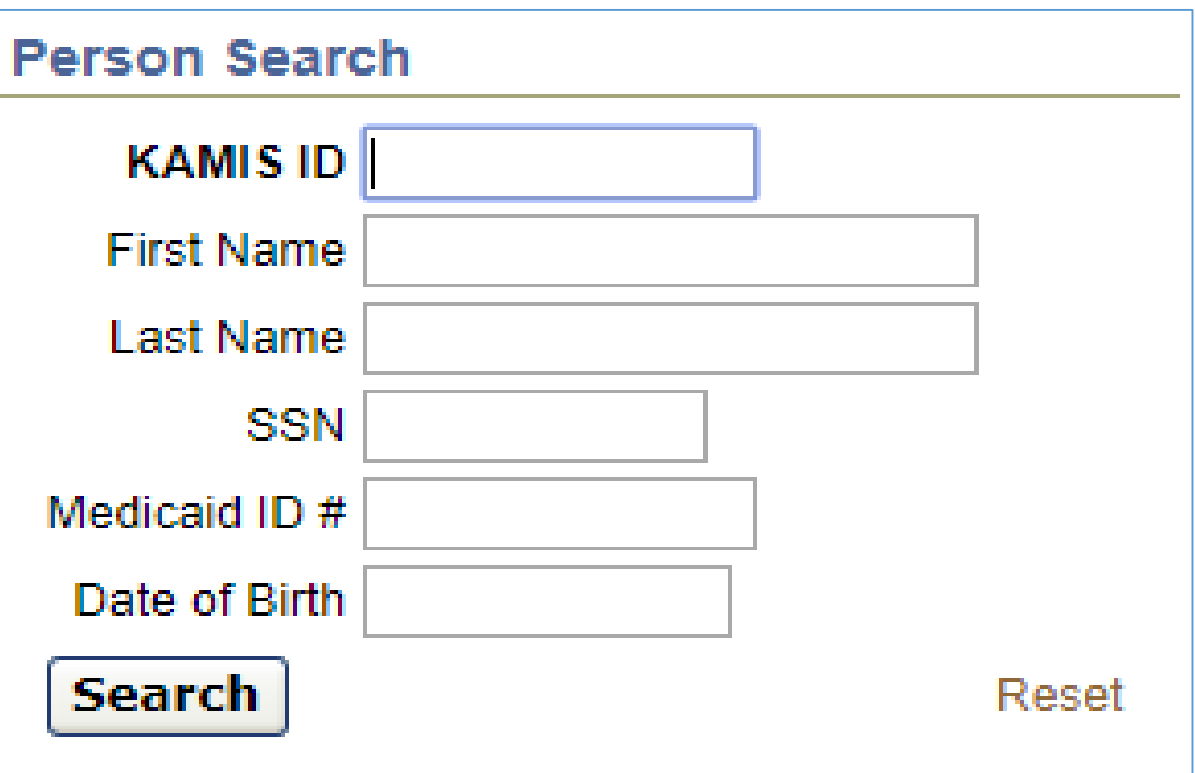

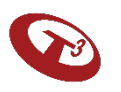

### Person Search Results Screen

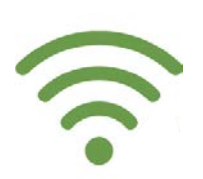

Select person and verify person's information.

If the person's information needs to be updated, click Update Person.

#### Then, click View Forms.

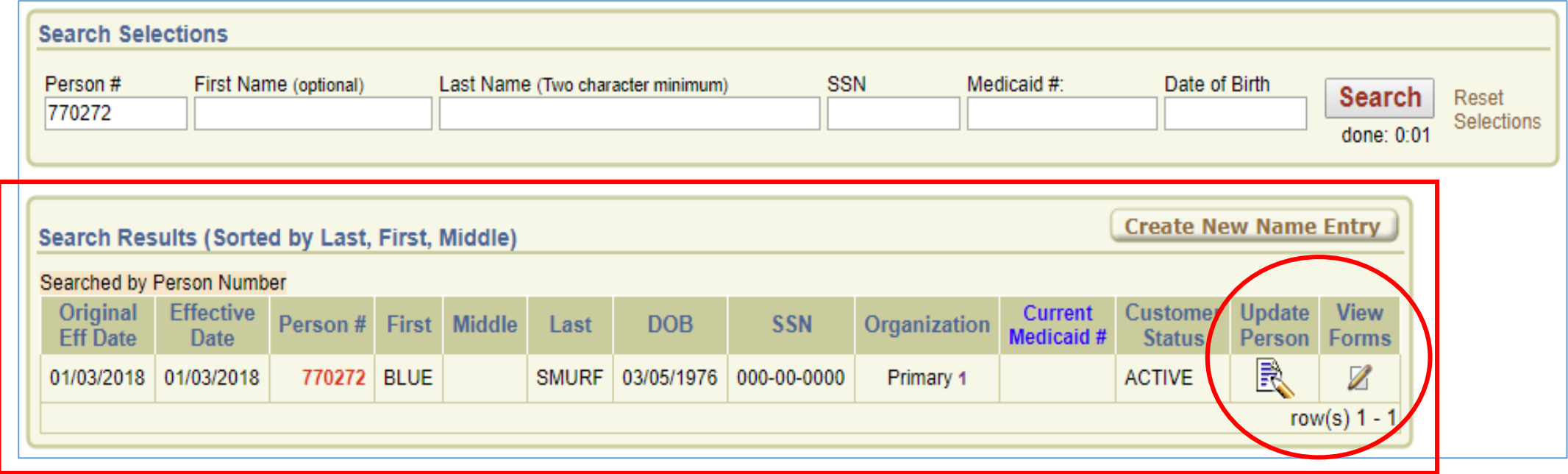

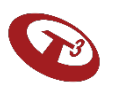

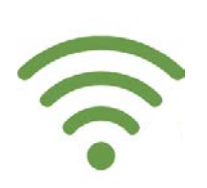

#### Create MFEI Form

Click on Create New Form.

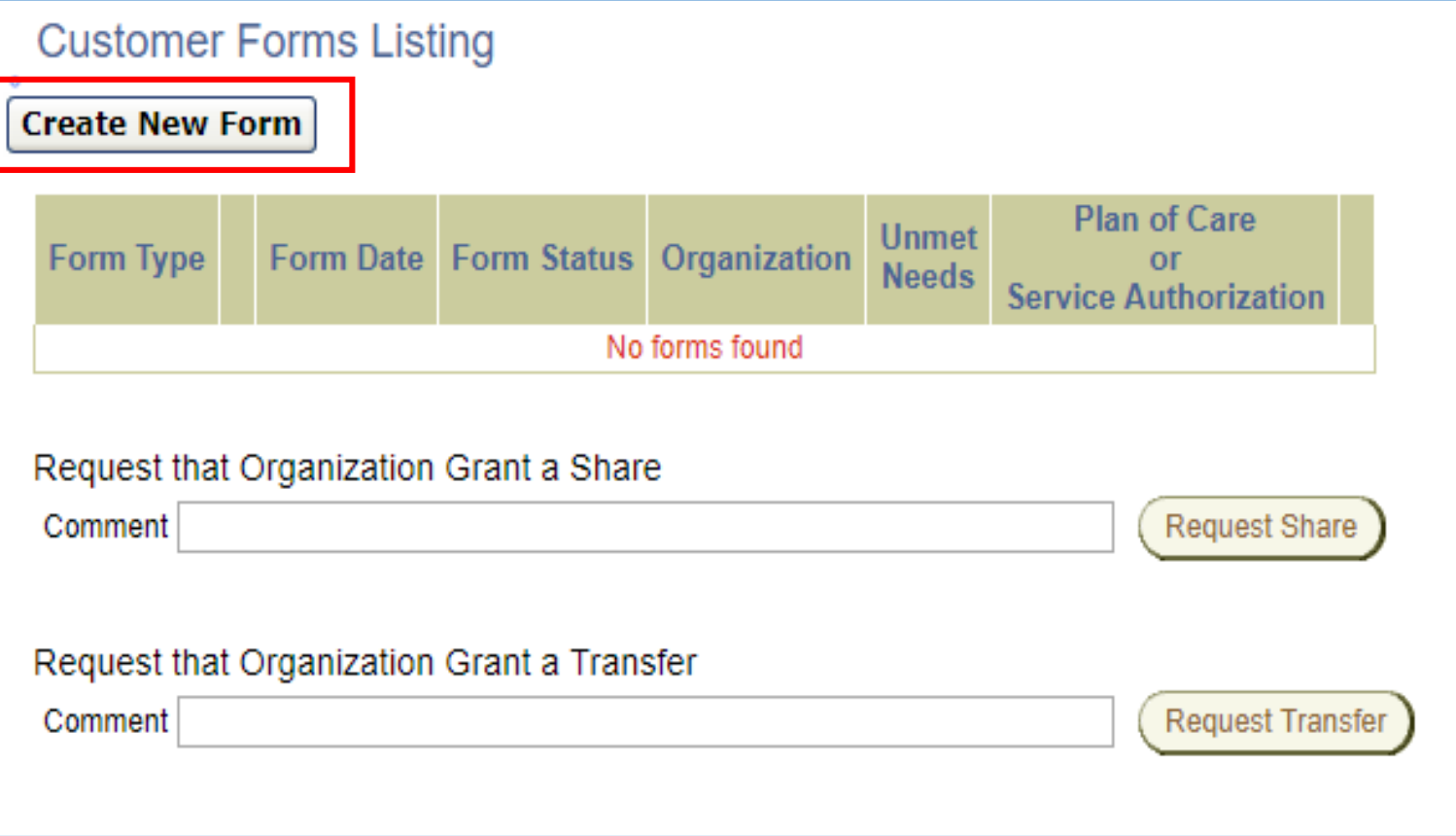

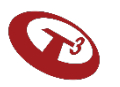

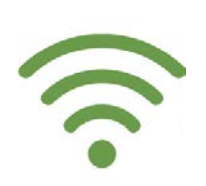

#### Create MFEI Form

Select MFEI.

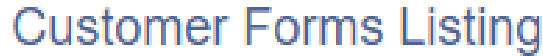

**Select a Form:** 

**Functional Assessment Instrument (FAI)** 

**Medicaid Functional Eligibility Instrument (MFEI)** 

**Uniform Assessment Instrument (UAI) - Version 3** 

**Cancel** 

#### **ØSystem Documentation**

This page is used to route a view/edit/create form request from page 30 to ti

Cache for ALL pages corresponding to the selected form type should be cle

Note: Any form type that does not have corresponding view/save branch cre -Logan Reynolds 5/5/06

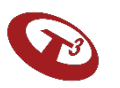

#### Checkout MFEI Assessment

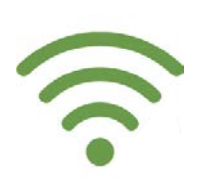

Select the assessment type.

Click on 'Complete Assessment Using Offline Tool'

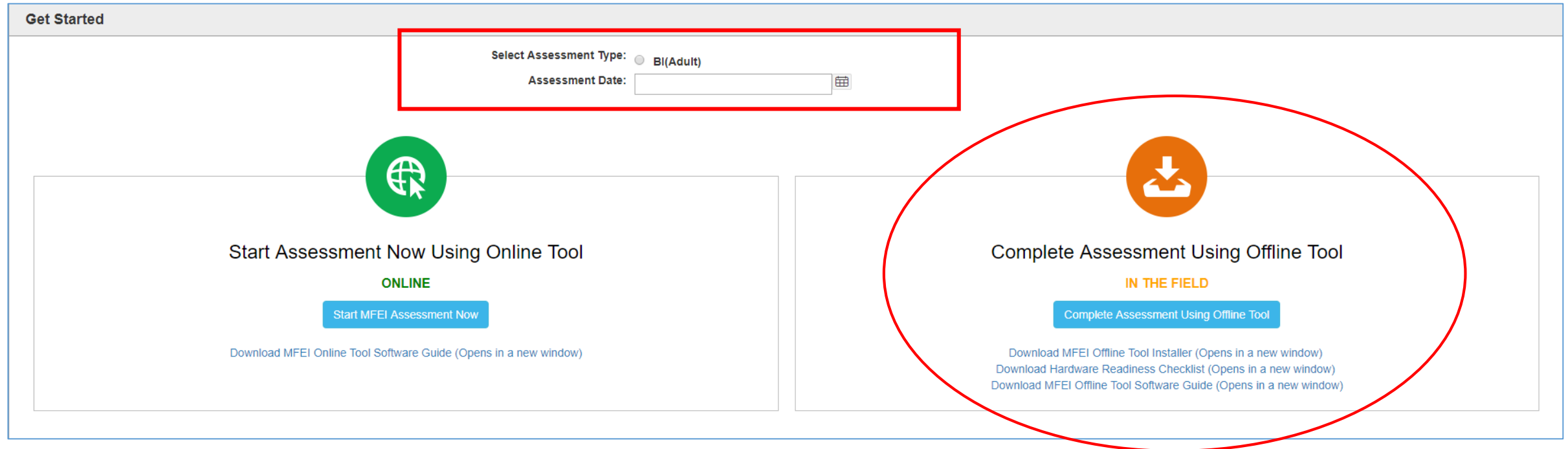

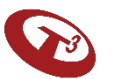

#### Checked out

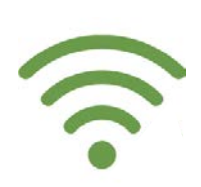

#### Confirmation that the assessment has been checked out.

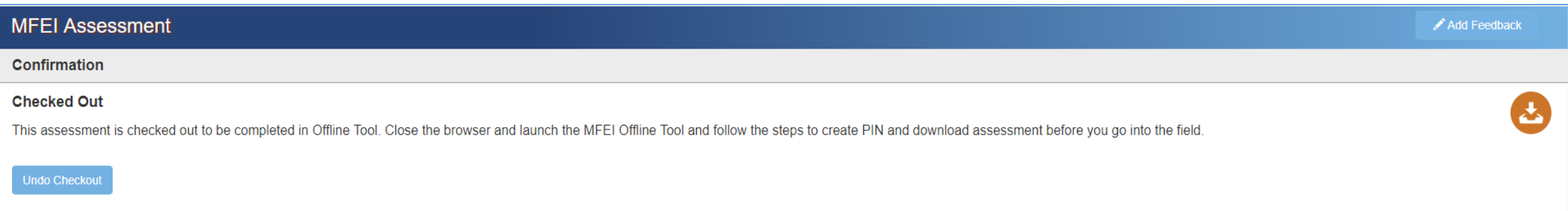

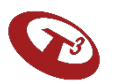

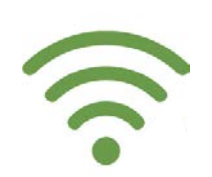

# Step 2

# Download Assessment Using MFEI Offline Tool

Internet Required

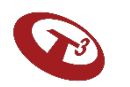

### Launch MFEI Offline Tool

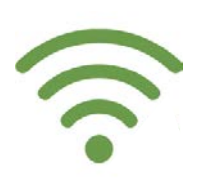

On the machine that you'll be using in the field, double click on the icon to launch MFEI Offline Tool.

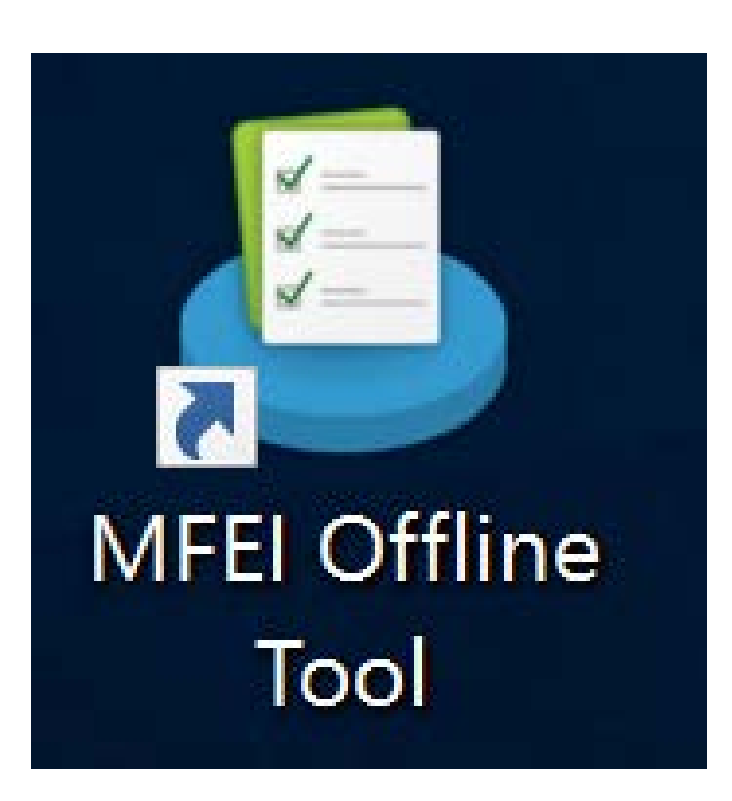

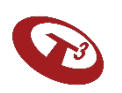

#### PIN

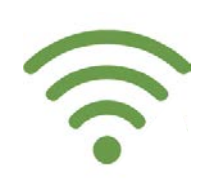

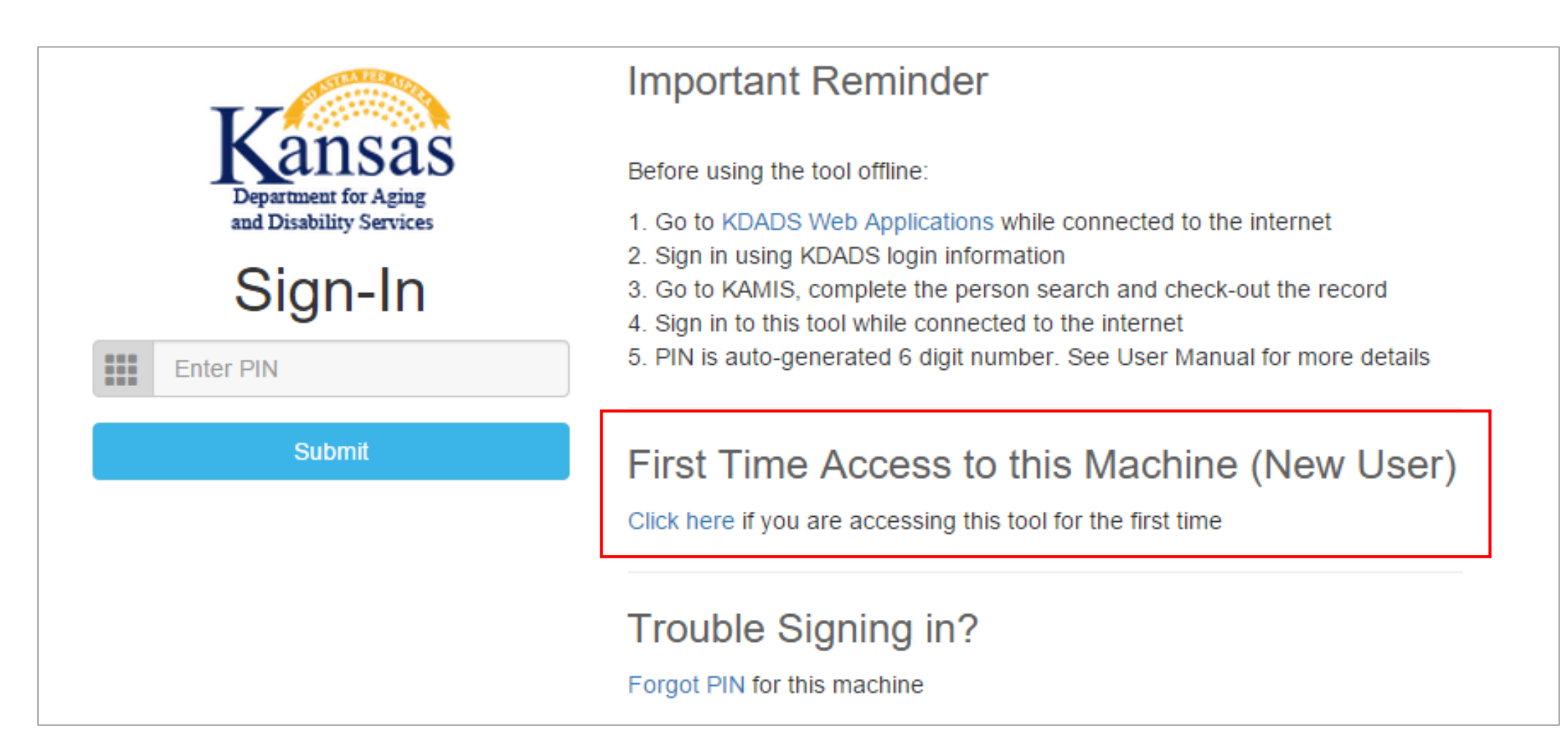

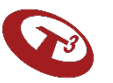

The PIN is a security measure to allow access to the machine.

- First-time Access
	- PIN is auto-generated 6 digit number
	- Unique PIN is assigned per user per machine.
	- If user is utilizing multiple machines, they will need to generate unique PIN for each machine.
	- One PIN will not work on all devices.

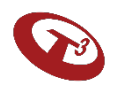

PIN

 $\bigodot$ 

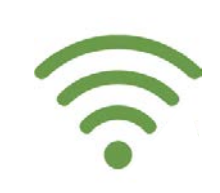

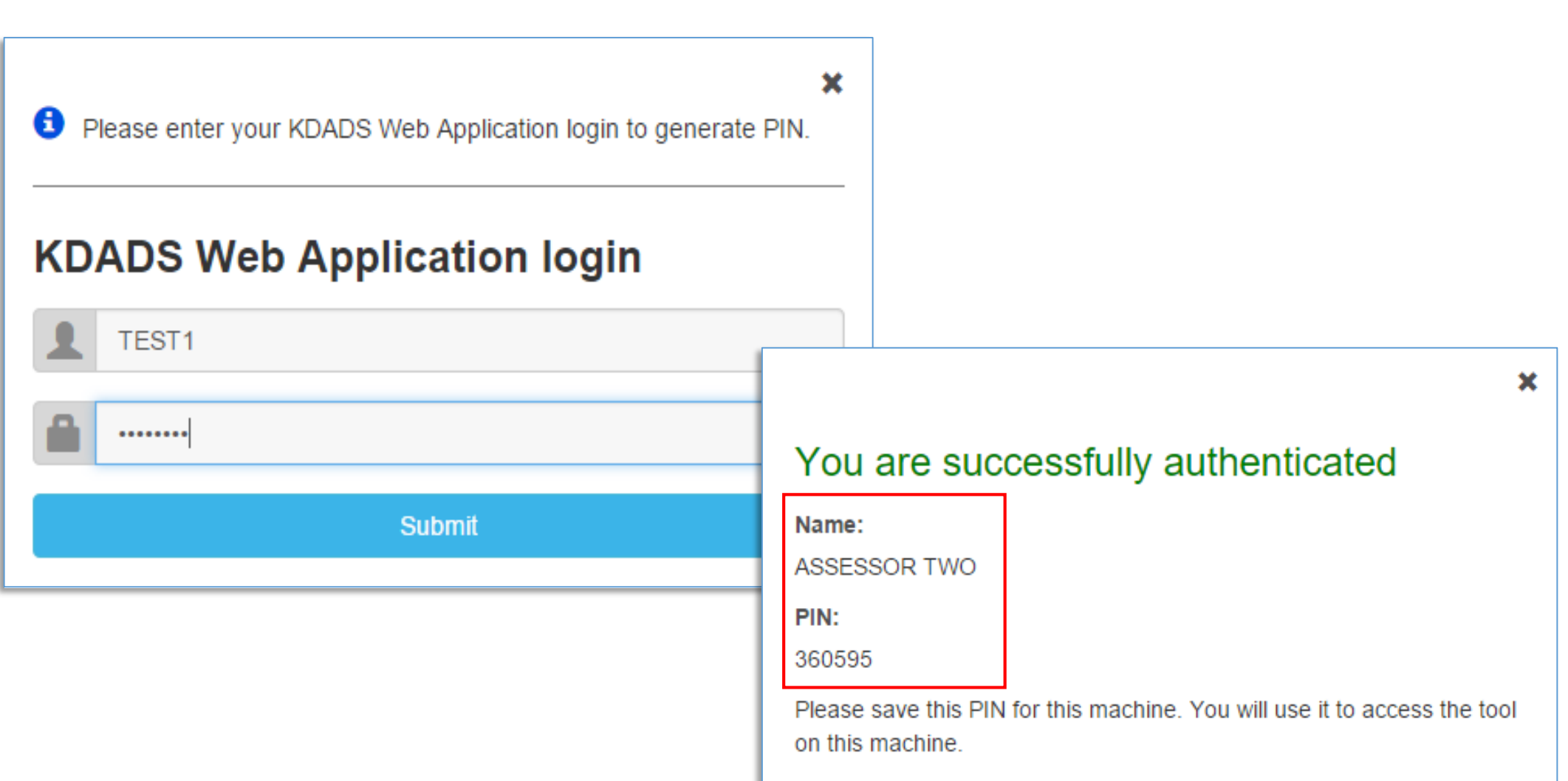

#### Enter PIN

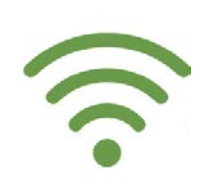

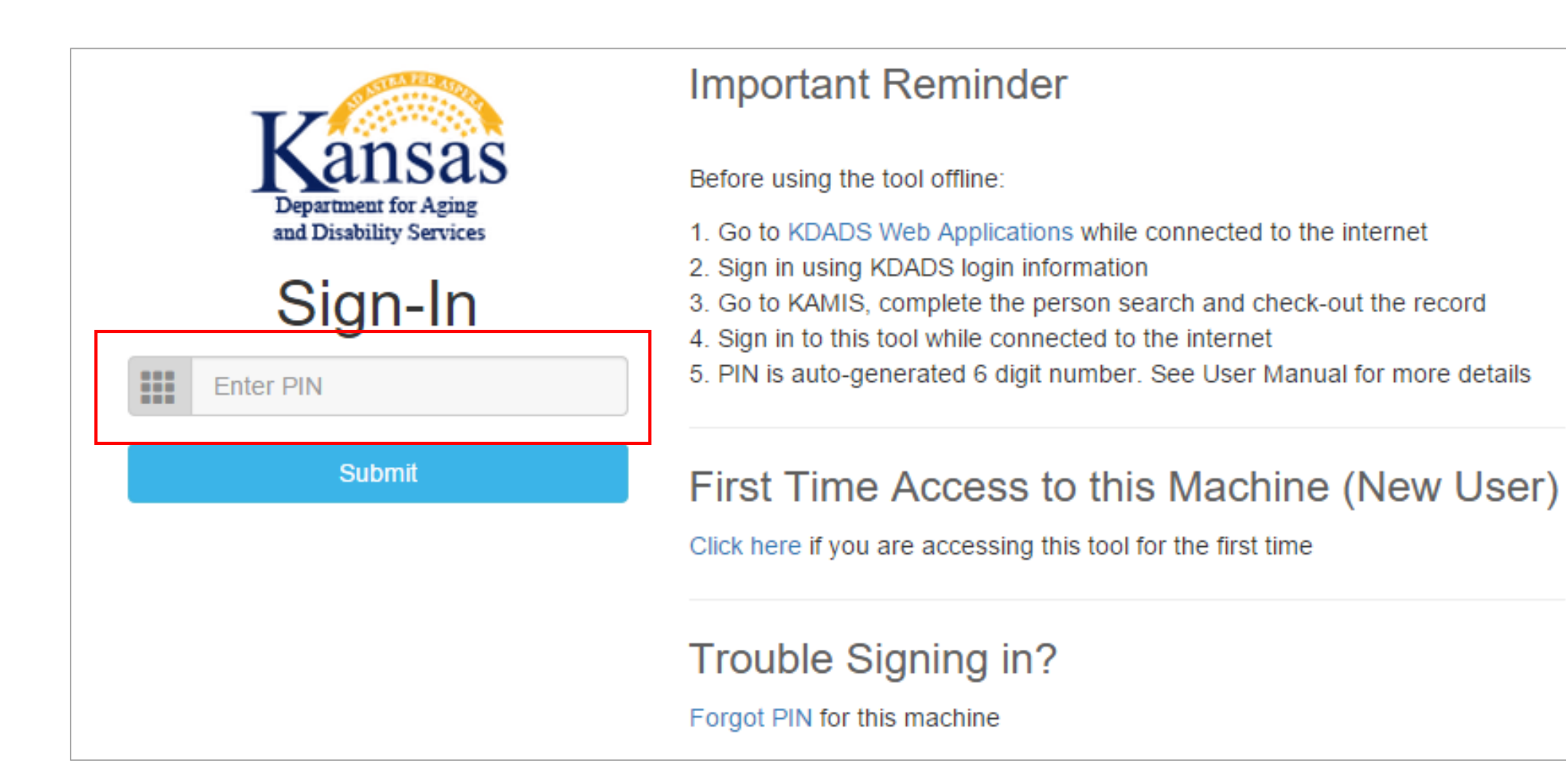

#### Download Assessments

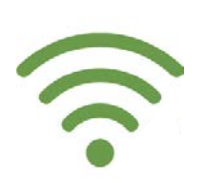

#### Click Download Checked-Out Assessments.

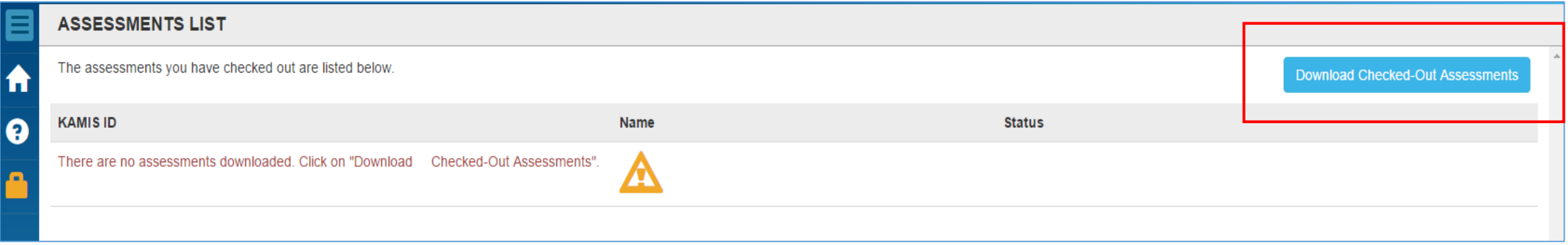

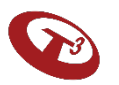

### Downloading Assessments Complete Before Going into the Field

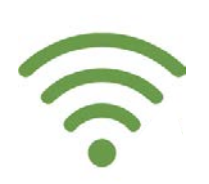

The software will authenticate user's credentials and the tool will automatically download the checked-out assessments.

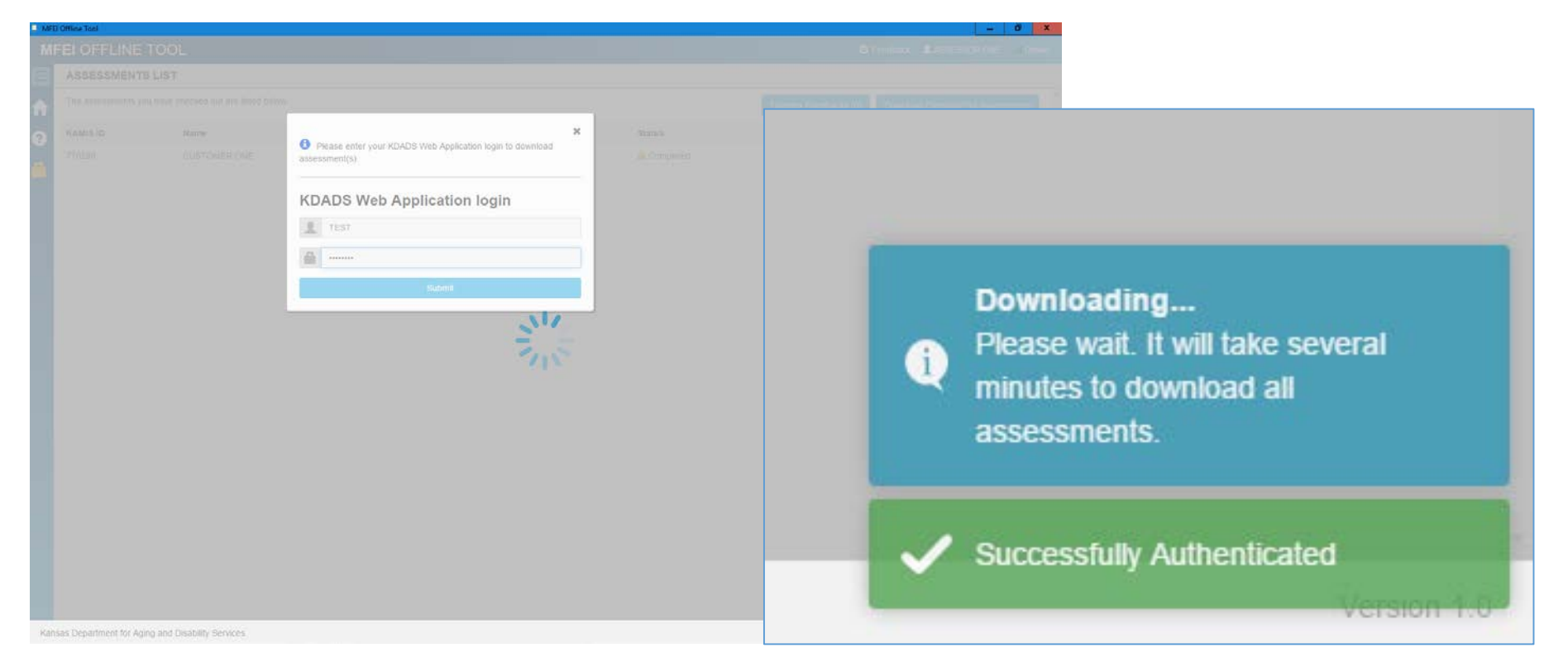

#### Assessments Listing

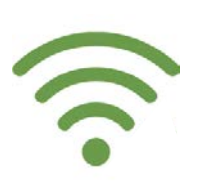

#### Checked out assessments are listed. Now you're ready to go into the field.

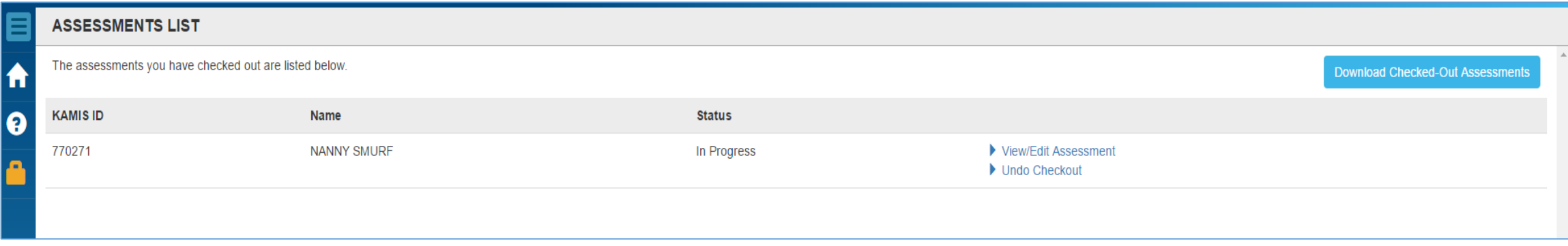

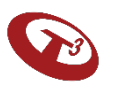

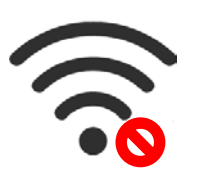

# Step 3

# Complete Assessment Using MFEI Offline Tool

Internet NOT Required

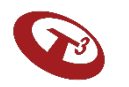

### Doing the Assessment in the Field

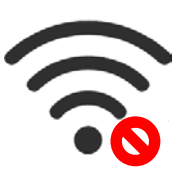

On the machine that you previously downloaded the assessment, double click on the icon to launch MFEI Offline Tool.

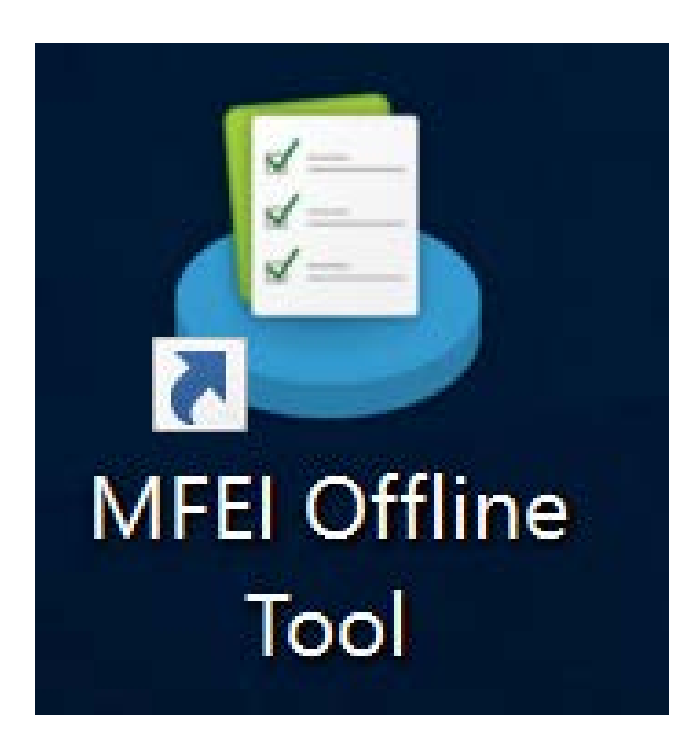

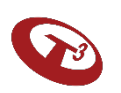

## Online / Offline Mode

The MFEI Offline Tool was developed to support efforts in the field when internet is not available (offline).

The tool clearly indicates whether internet is available to the machine. It does not automatically connect.

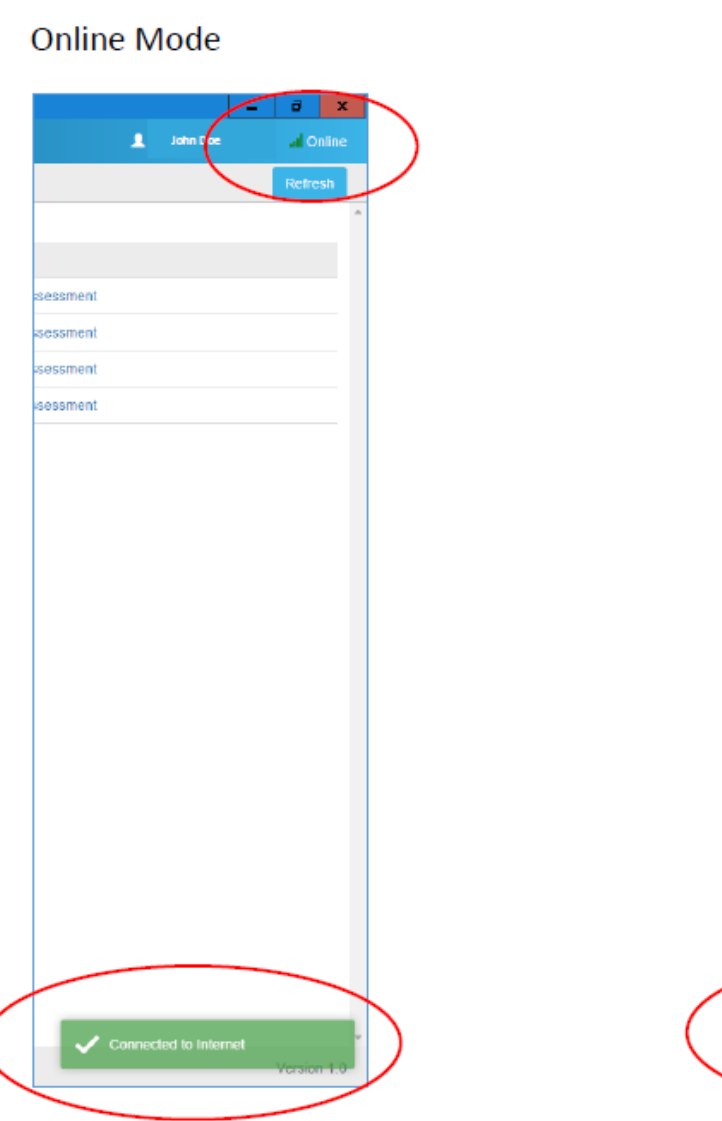

**Offline Mode** 

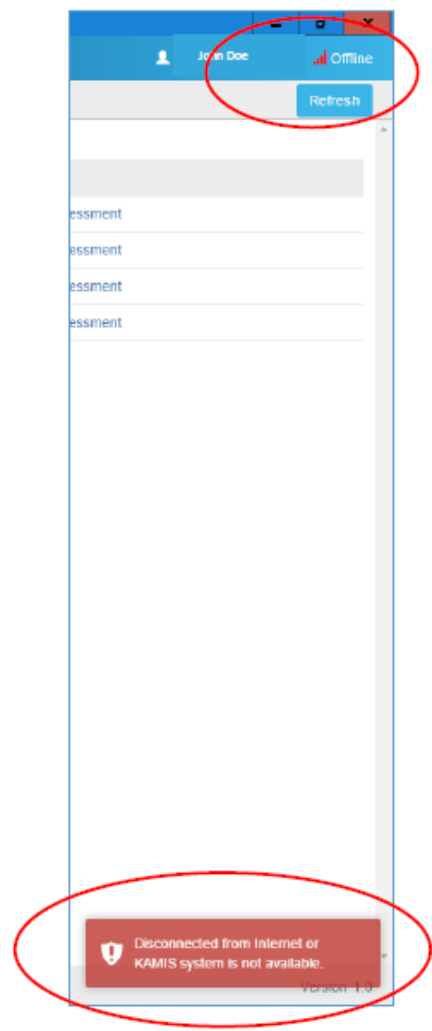

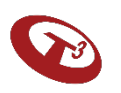

### Login using your PIN

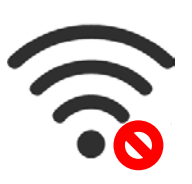

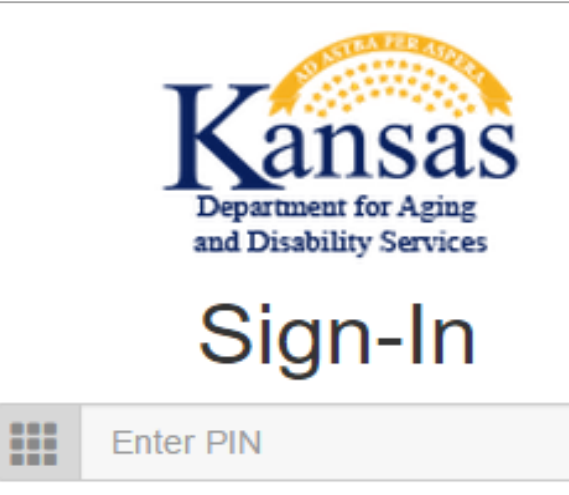

Submit

#### **Important Reminder**

Before using the tool offline:

- 1. Go to KDADS Web Applications while connected to the internet
- 2. Sign in using KDADS login information
- 3. Go to KAMIS, complete the person search and check-out the record
- 4. Sign in to this tool while connected to the internet
- 5. PIN is auto-generated 6 digit number. See User Manual for more details

#### First Time Access to this Machine (New User)

Click here if you are accessing this tool for the first time

#### **Trouble Signing in?**

Forgot PIN for this machine

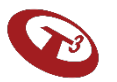

#### Starting the Assessment

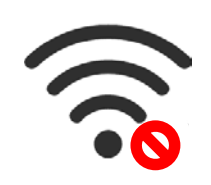

#### Click View/Edit to get started.

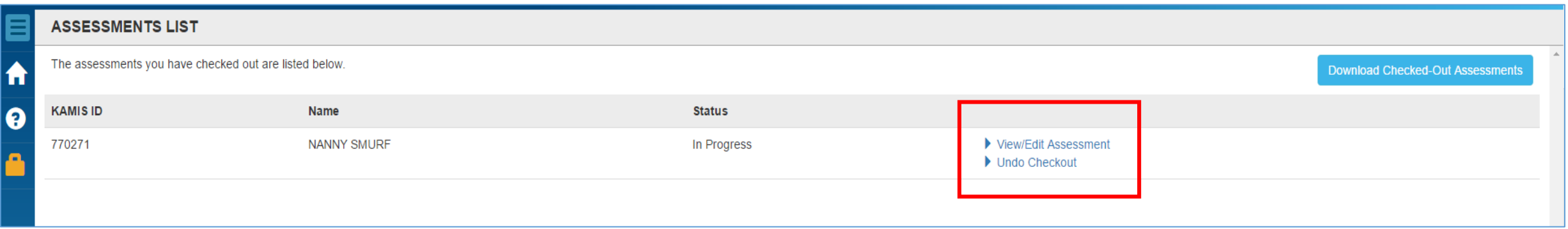

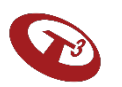

#### Section I - Identification

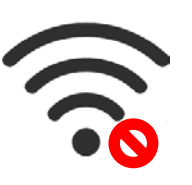

Consistent with MFEI Online Tool, the identification information is autopopulated from KAMIS. If this information needs to be updated, put notes in comments and update the information in KAMIS - Person

Administration.

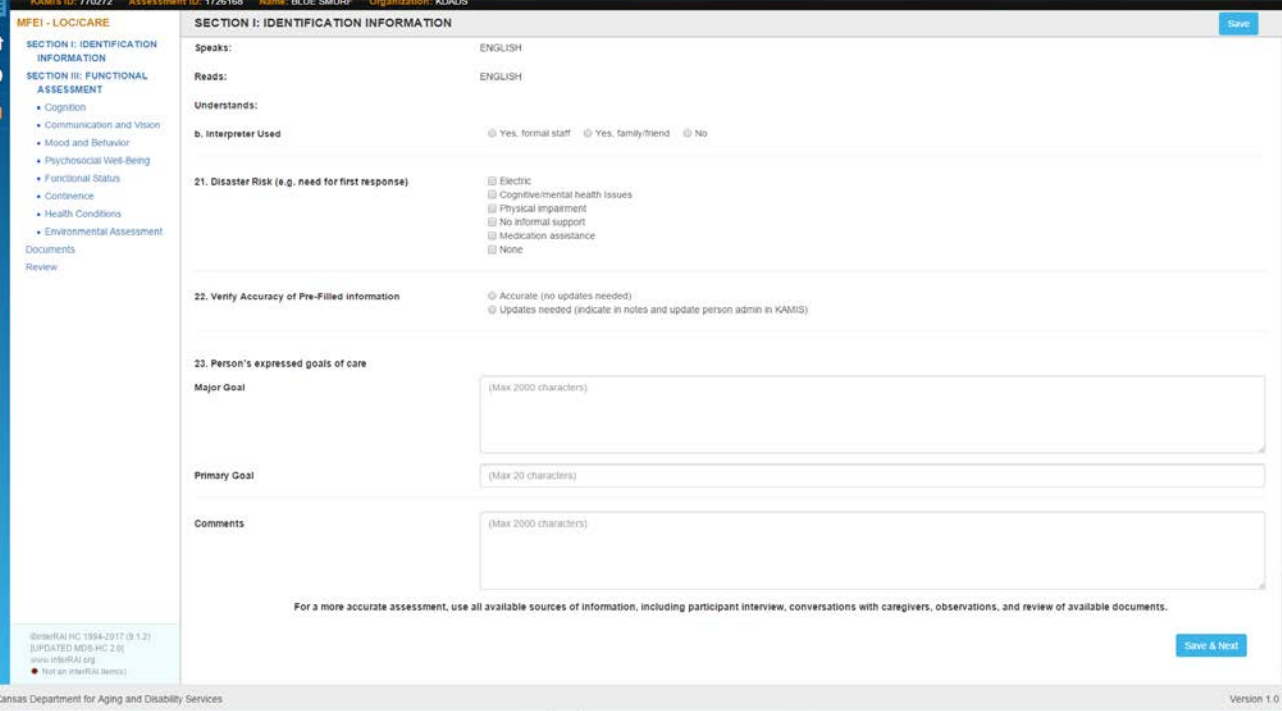

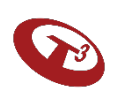

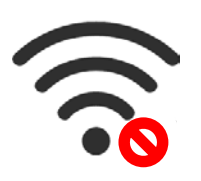

### Section III – Functional Assessment

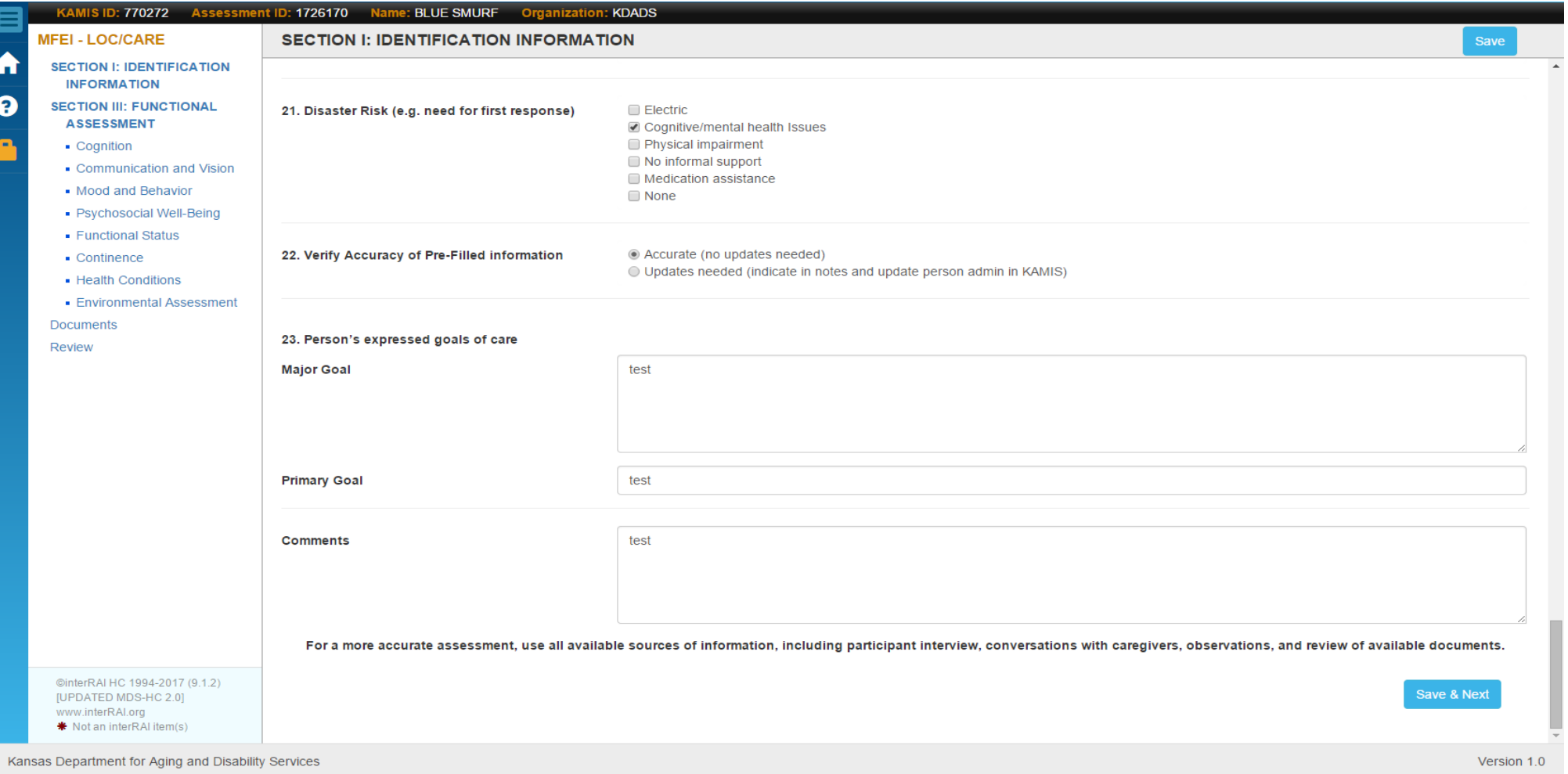

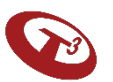

#### Documents

Upload any supporting documents .

Please note you can upload documents after the assessment has been submitted and approved.

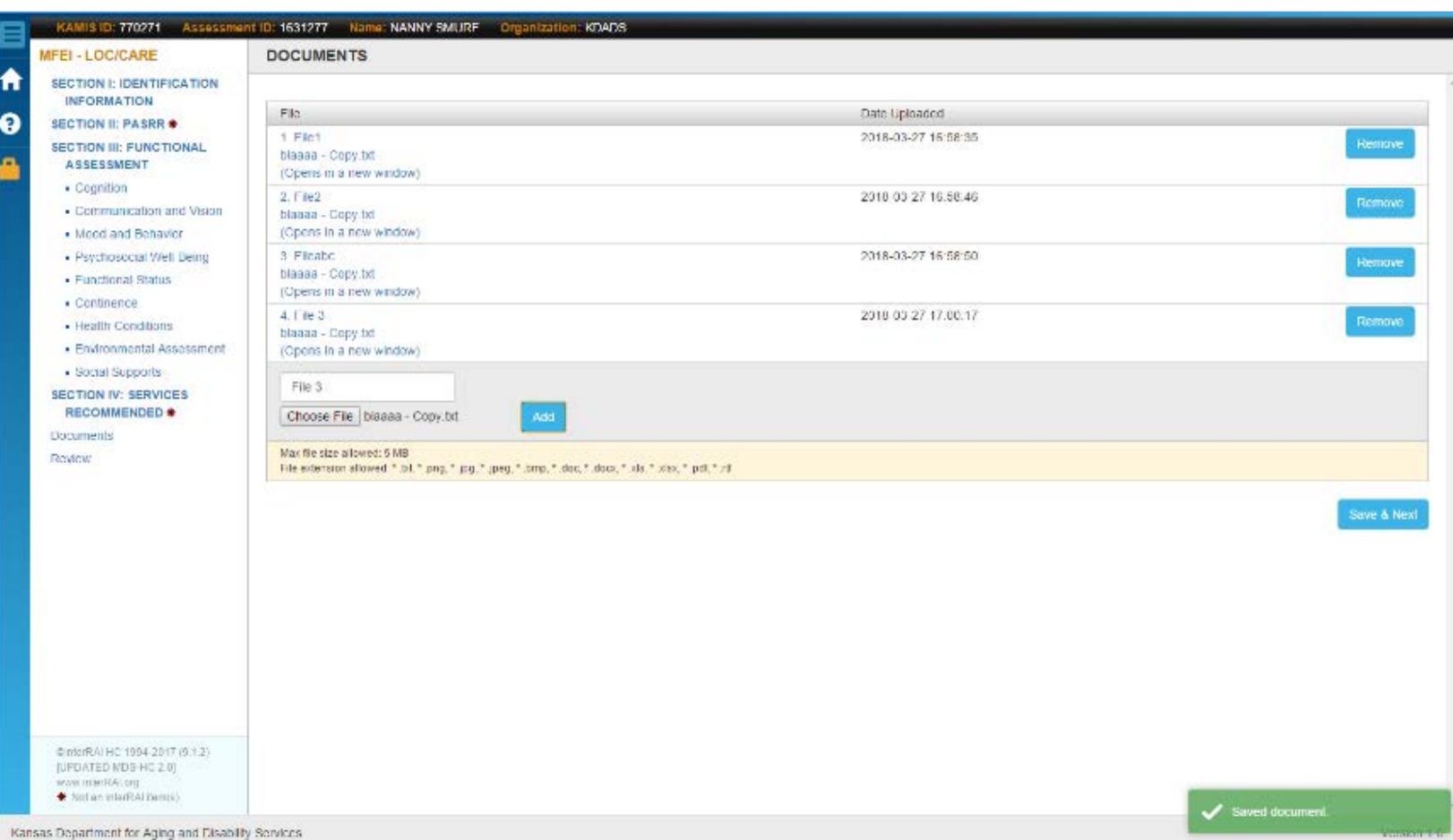

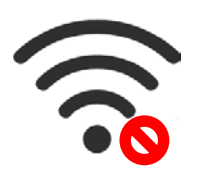

# $\widehat{\mathcal{E}}$

#### Review

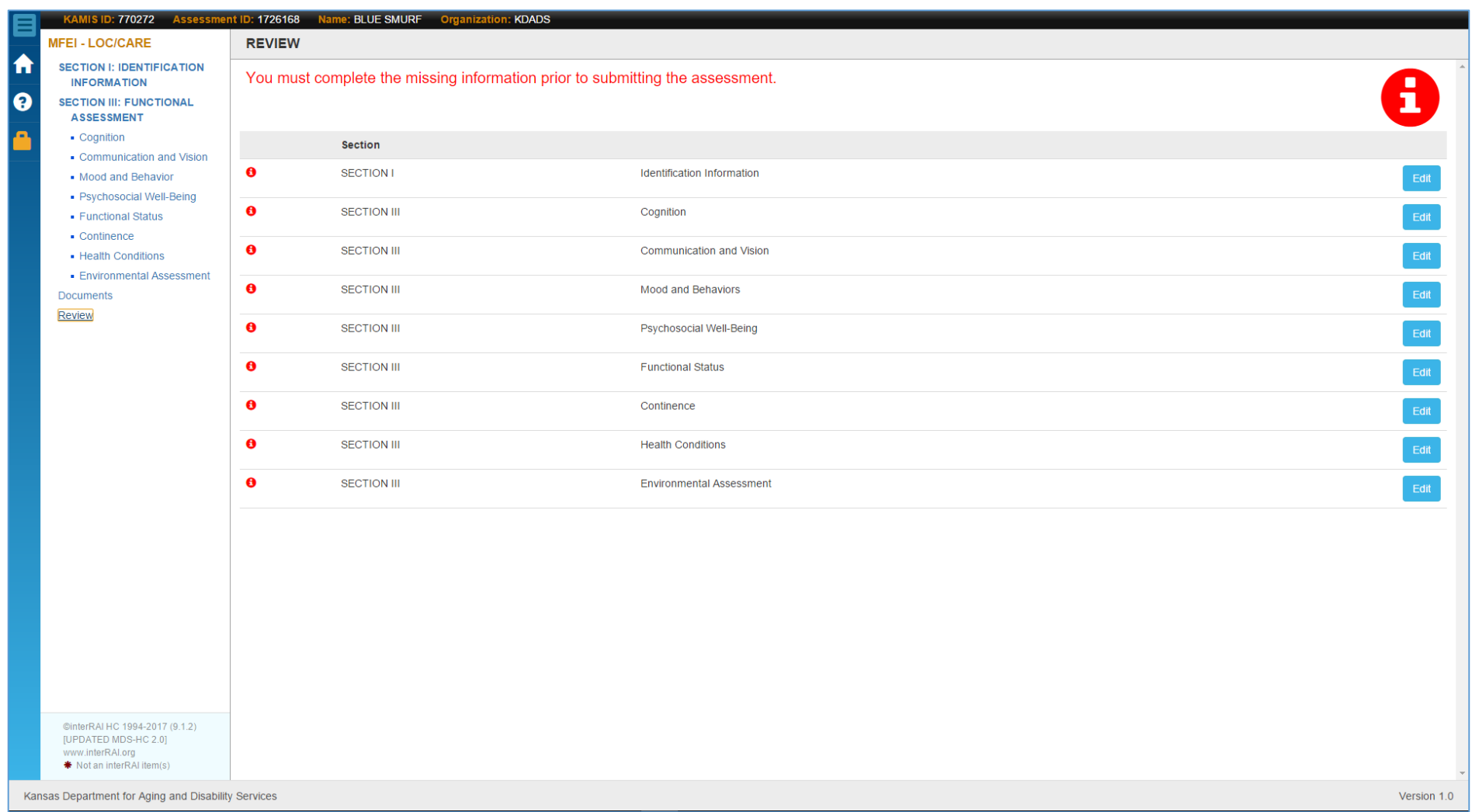

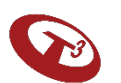

#### Results Screen

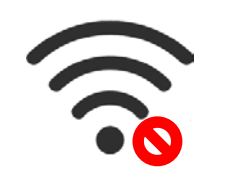

#### Software will provide the Functional Eligibility Requirement status.

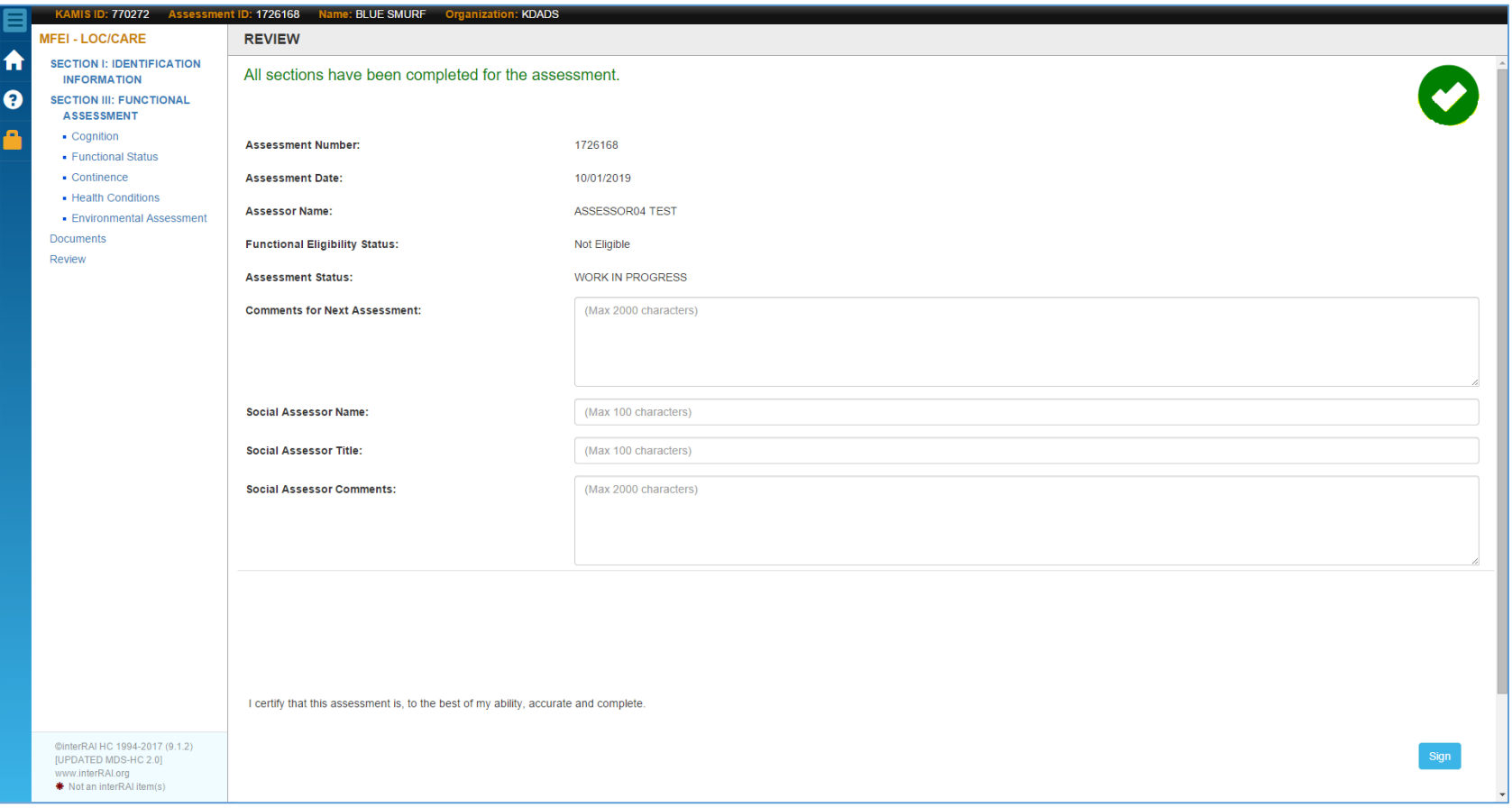

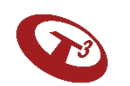
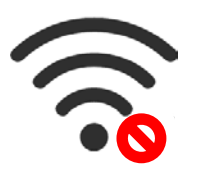

## Finalize and Sign – Last Step in the Field

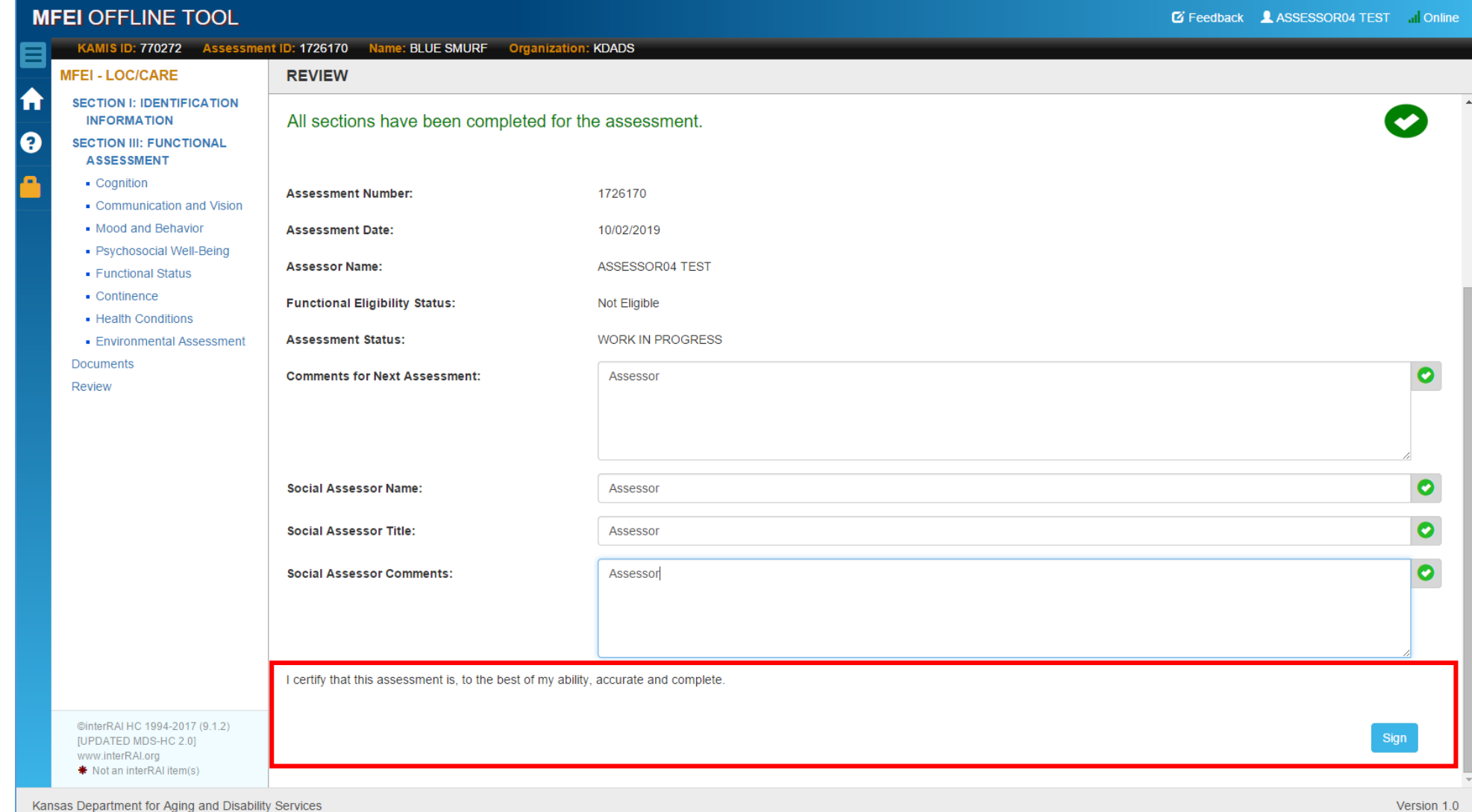

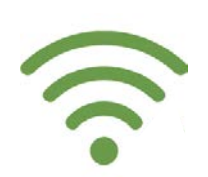

# Step 4

# Check-in Completed Assessment Using MFEI Offline Tool

Internet Required

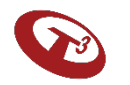

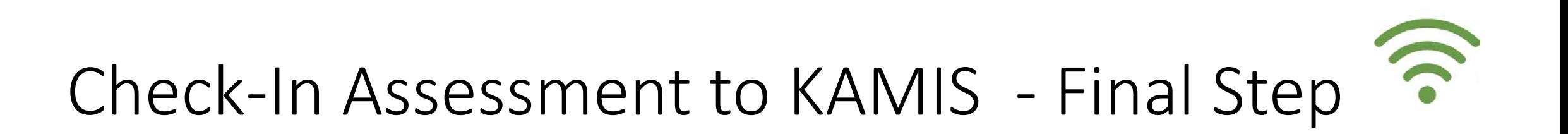

Internet is required for this step. Incomplete assessments cannot be submitted. Click Check-In Assessment to initiate the process.

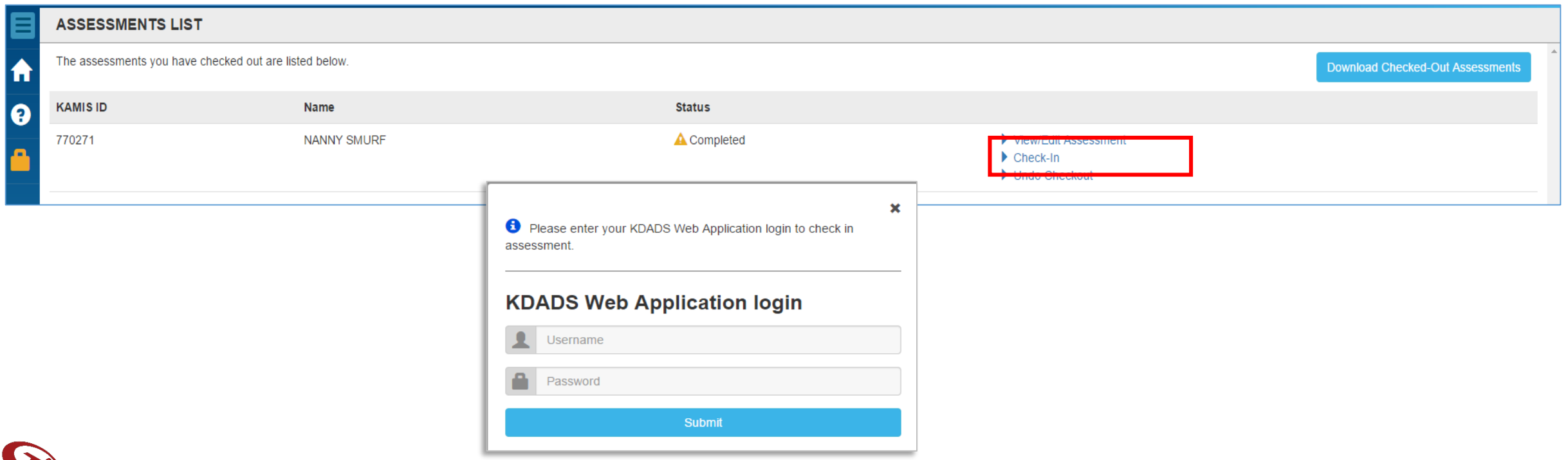

#### Confirmation

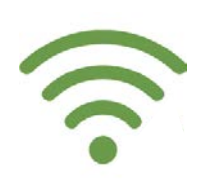

#### The software will communicate if the check-in process was successful.

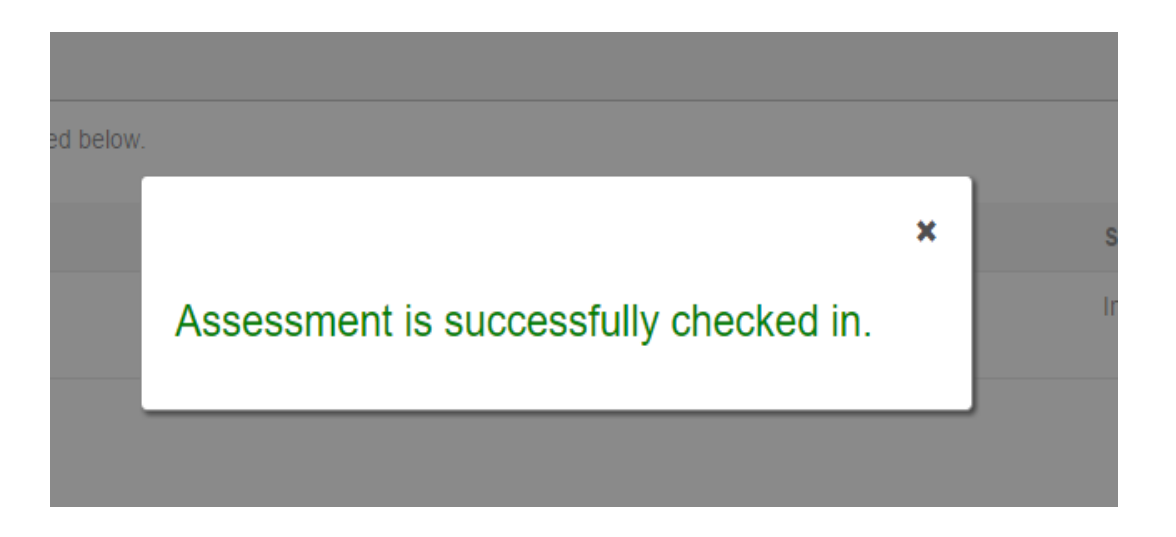

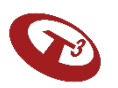

#### Delete Additional Files

- Upon successful submission, the software will automatically delete all entered data from the device.
- However, if you uploaded any additional documents that are residing locally on your device, you must delete those files from your device.

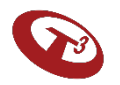

# In Summary

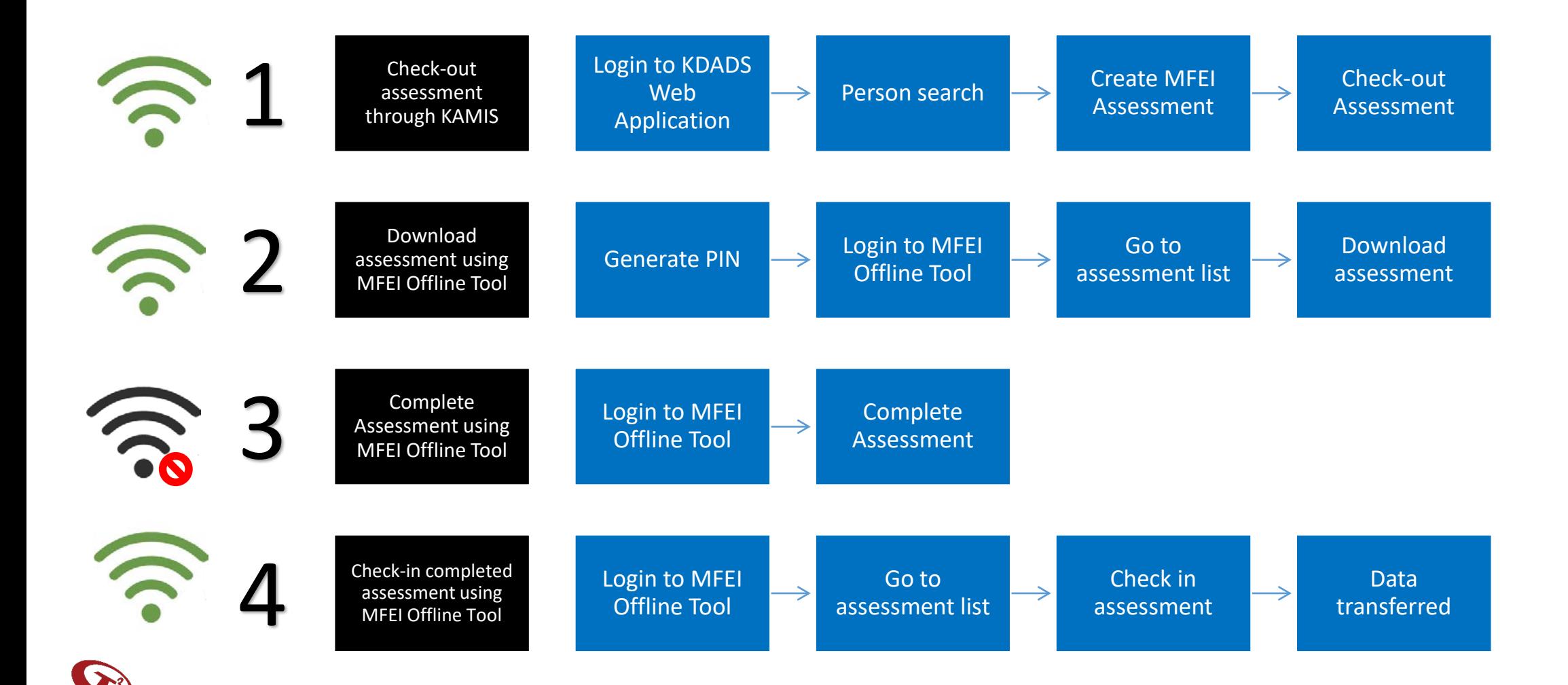

# Signing Out of MFEI Offline Tool

Click the lock icon to sign out of the software.

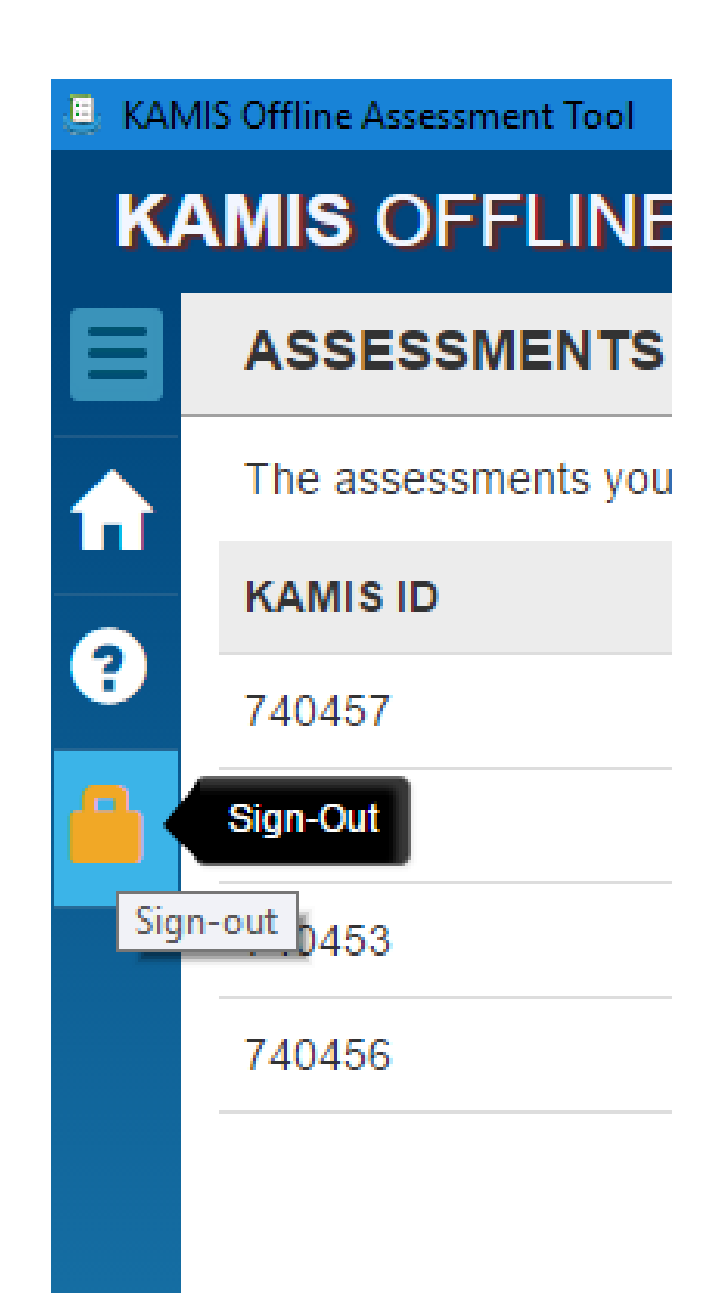

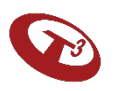

A few additional things to keep in mind while using the MFEI Offline Tool…

- Timeframe for assessment completion
- Returning to assessment before submission
- Document upload after submission
- Forgot PIN
- PIN Lock
- Screen Lock

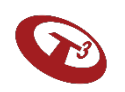

#### Timeframe for Assessment Completion

You will have 7 business days after downloading to complete and submit the assessment.

On the 5<sup>th</sup> business day, you will see a warning indicating that you have 2 business days to complete.

**On the end of the 7th business day, the software will automatically delete the stale data and remove it from the device.** 

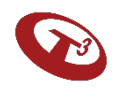

### Returning to the assessment prior to submission

- Launch Offline Tool / enter PIN
- From assessment list, select the assessment to complete
- Complete sections
- Submit

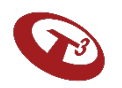

## Document upload after assessment has been submitted

- Log in to KDADS Web Apps
- Perform Person Search
- Locate assessment in listing / click on assessment
- Jump to the Documents left menu
- Upload documents
- Sign out of KDADS Web Application web page

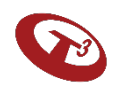

#### Forgot PIN

- PIN can be auto-generated by clicking Forgot PIN link.
- User must be connected to internet and will be required to supply their KDADS Web Application Login information.

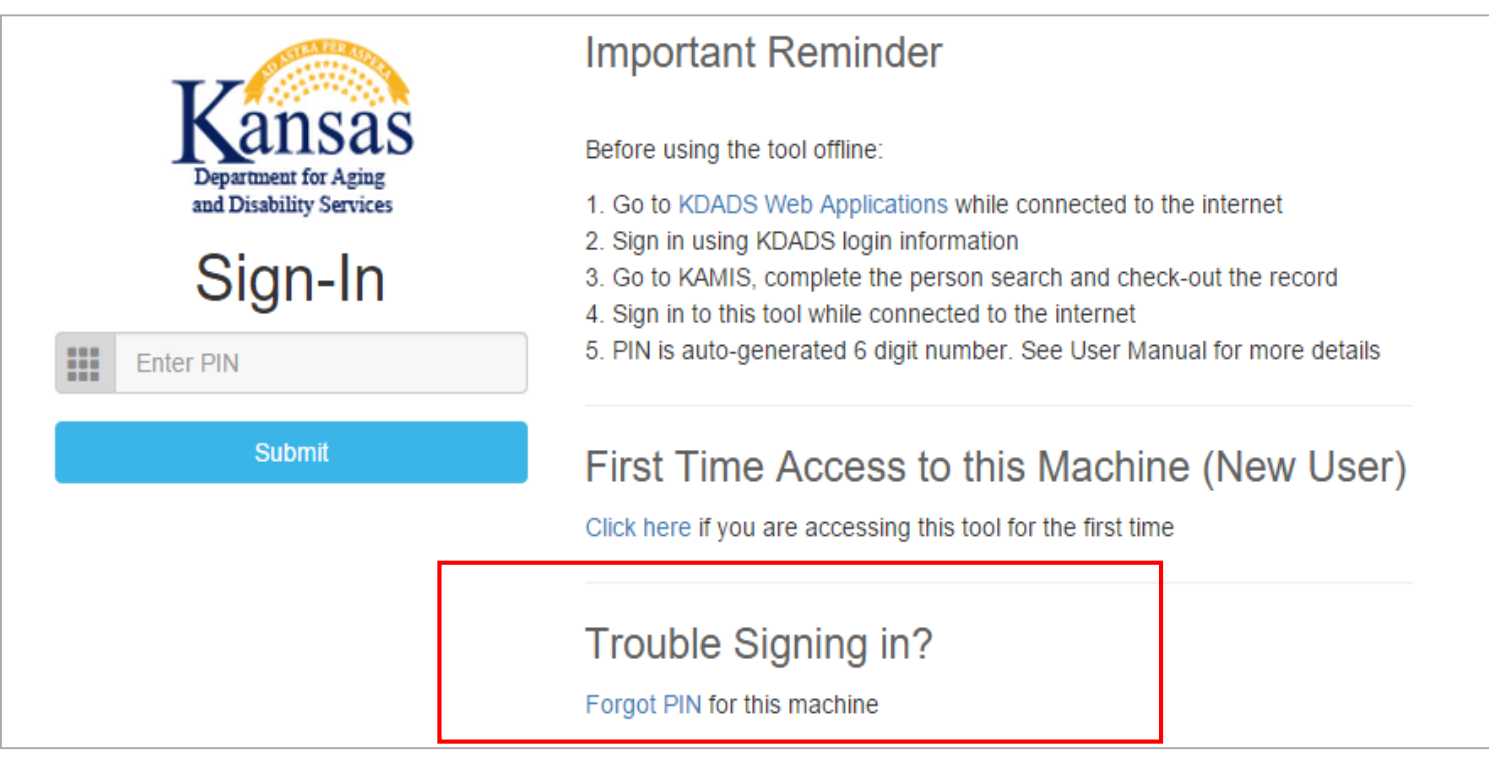

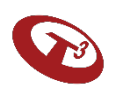

#### PIN Lock

- After 5 unsuccessful attempts to unlock, all PINs associated with the machine are locked. At this point, you must generate new PIN.
- Once new PIN is generated and entered, all PINs will be unlocked.

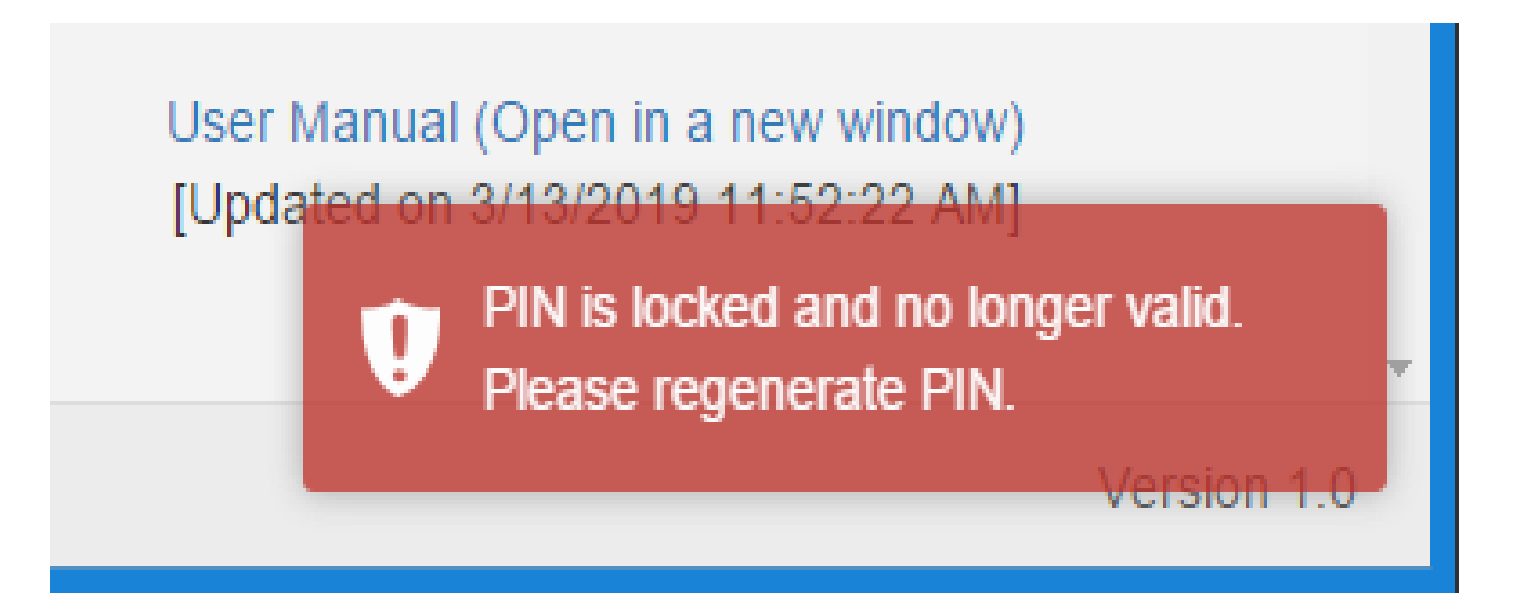

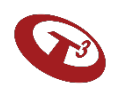

#### Screen Lock

- Assessment will lock if inactive for 5 minutes.
- To unlock, enter PIN.
- Screen will open on same page prior to lock.

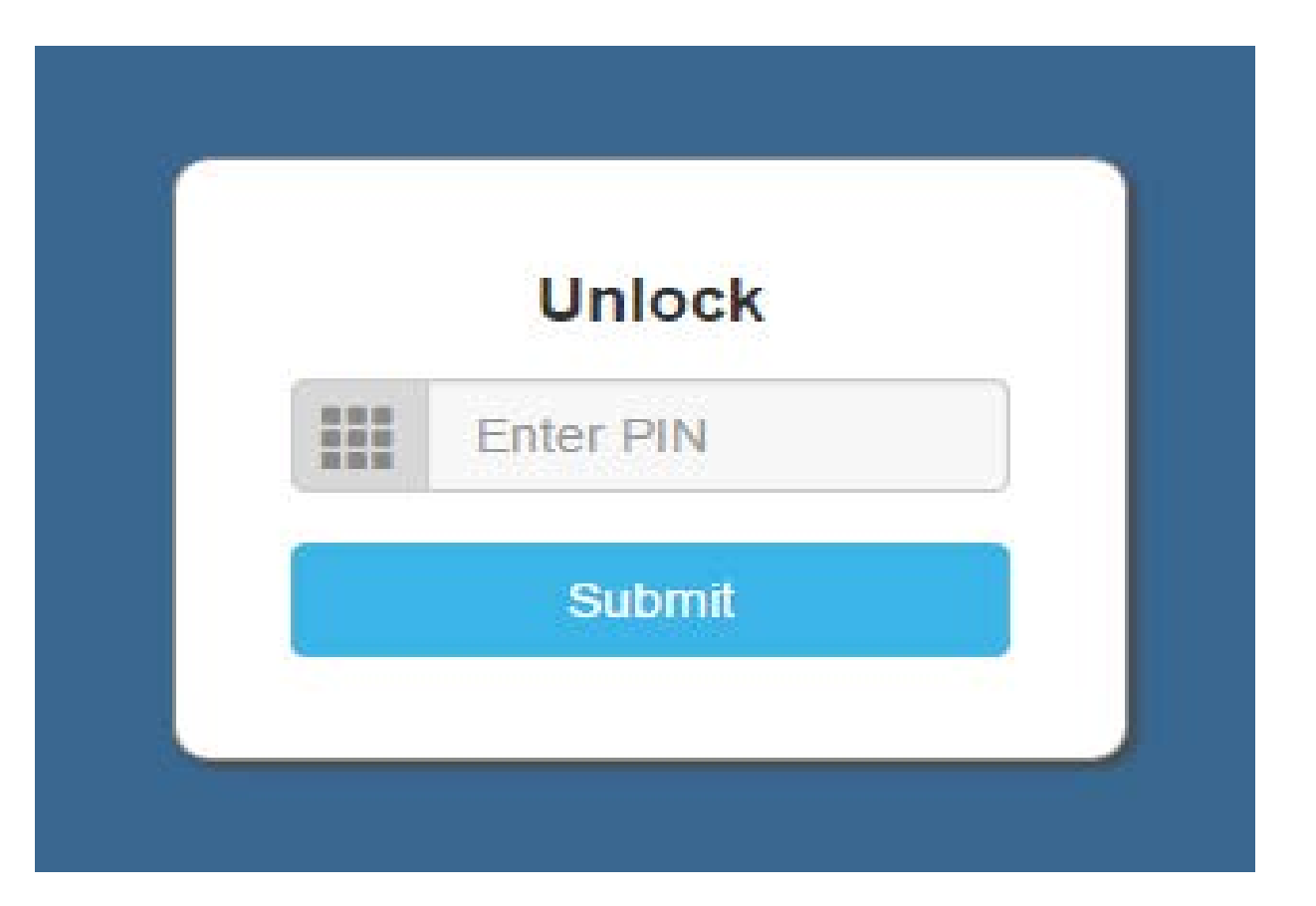

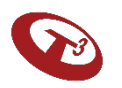

# This concludes MFEI Software Training

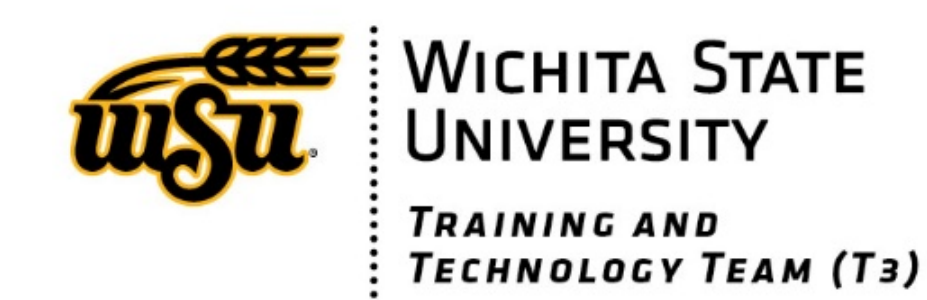